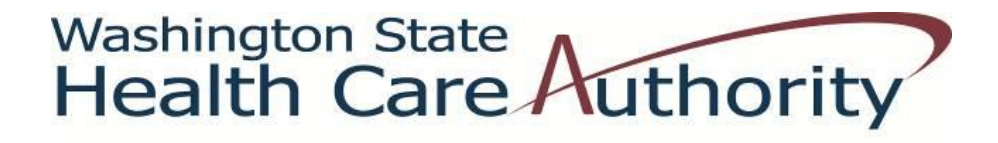

# **Medicaid Administrative Claiming**  Random Moment Time Study *Coordinator* Manual

*Washington State Federally Recognized Tribes*

April 15, 2015

## **Table of Contents**

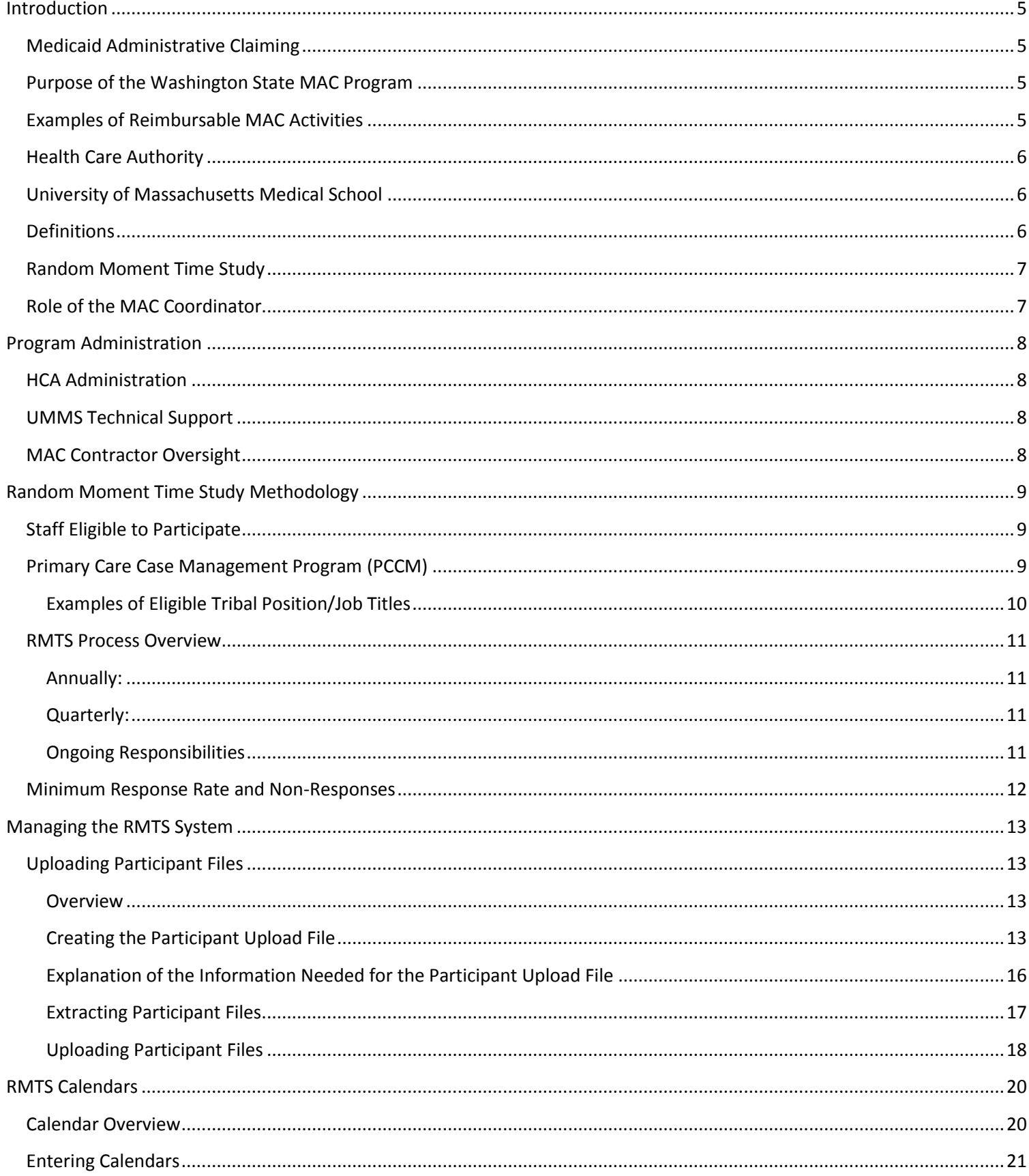

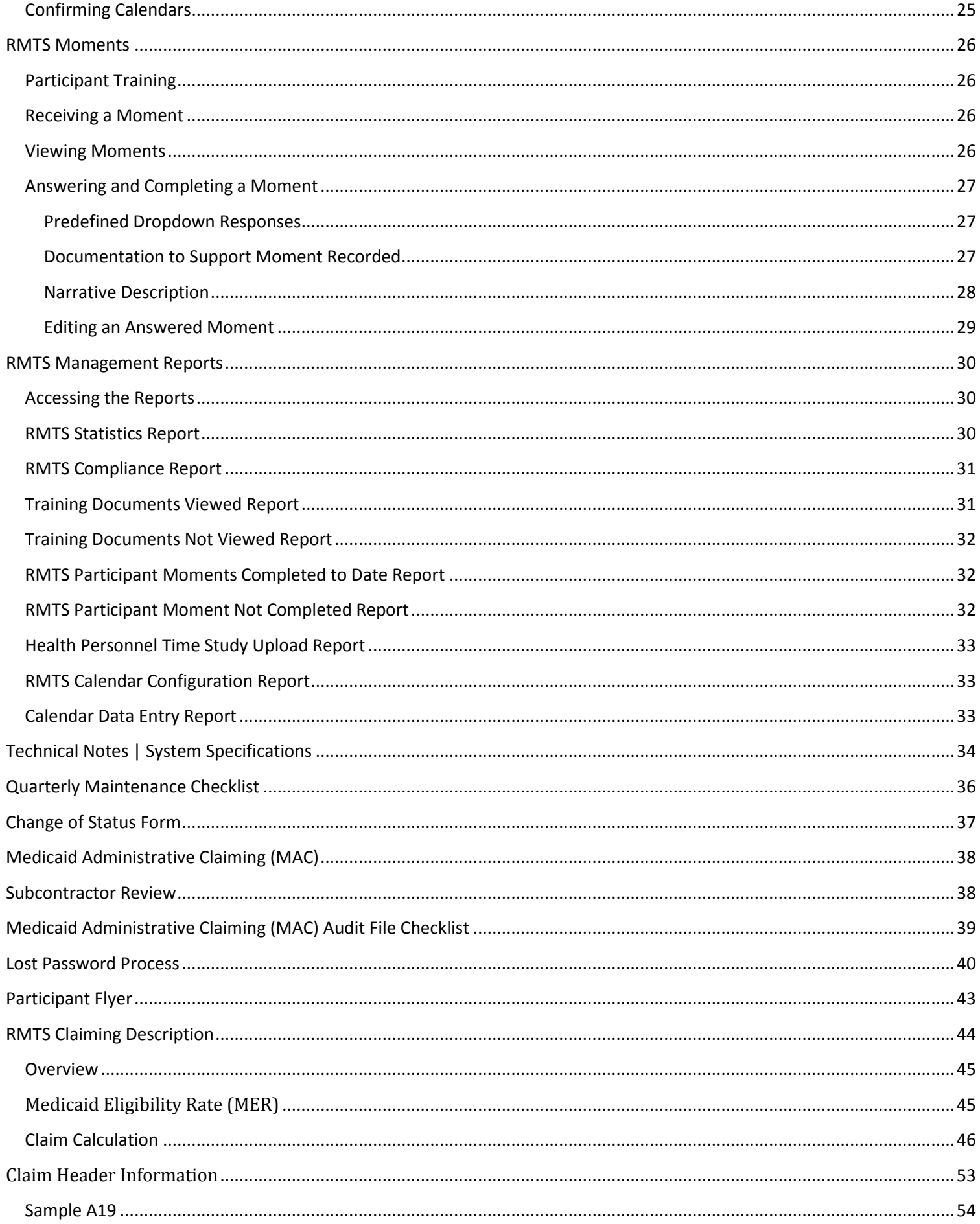

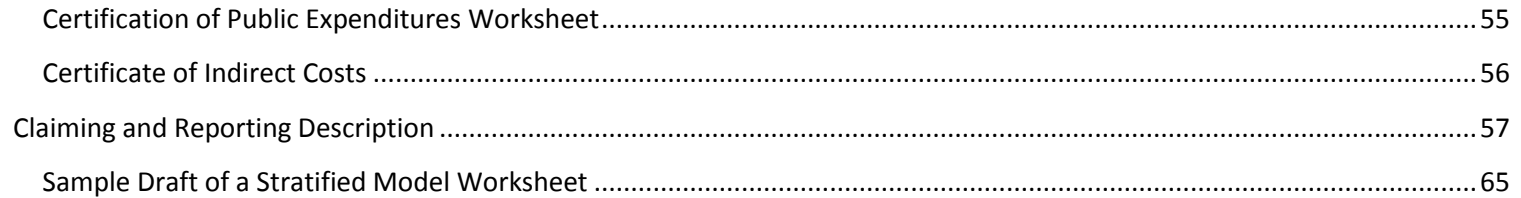

## **Introduction**

<span id="page-4-0"></span>This manual is intended to be used as a resource for Washington State's Federally Recognized Tribes and their staff who have been trained as Medicaid Administrative Claiming (MAC) Coordinators and backups for the Random Moment Time Study (RMTS). The manual provides an overview of the MAC Coordinator role, their duties, and a detailed explanation of the tasks the MAC Coordinator is responsible for.

## <span id="page-4-1"></span>**Medicaid Administrative Claiming**

Some of Washington's most vulnerable residents experience difficulty accessing needed health care. Government agencies provide many services to Washington residents on a daily basis ensuring their overall well-being. Federal funds are available through the Health Care Authority's (HCA) MAC program to reimburse government agencies for some of the costs of their allowable Medicaid administrative activities, when those activities support provision of services as outlined in the [Washington State Medicaid Plan.](http://www.hca.wa.gov/medicaid/medicaidsp/Pages/index.aspx) HCA has complete authority and responsibility for the administration and oversight of the State Medicaid Program.

## <span id="page-4-2"></span>**Purpose of the Washington State MAC Program**

- Outreach to residents with no or inadequate medical coverage
- Explaining benefits of the Medicaid program
- Assisting residents in applying for Medicaid
- Linking residents to appropriate Medicaid covered services.

## <span id="page-4-3"></span>**Examples of Reimbursable MAC Activities**

- Informing Washington State Tribal residents about Medicaid and providing them with applications for the program.
- Assisting Tribal residents in completing and submitting the Medicaid application for eligibility determination, or referring them to the local Community Service Office (CSO) or online resources to apply.
- Arranging Transportation in support of Medicaid covered services.
- Evaluating and improving access to Medicaid covered services.
- Providing or receiving tribal staff training related to Medicaid specific topics.
- Linkage activities such as referring individuals to Medicaid covered medical, dental, mental health, substance abuse treatment, and/or family planning services. This also includes coordinating and monitoring the delivery of those services.

## <span id="page-5-0"></span>**Health Care Authority**

HCA oversees eight health care programs including the Medicaid and Medical Assistance programs. HCA is the sole State Medicaid Agency and manages the day-to-day administration of Medicaid Administrative Claiming program.

## <span id="page-5-1"></span>**University of Massachusetts Medical School**

HCA contracts with the University of Massachusetts Medical School (UMMS) for the operation of the statistically valid RMTS model, and for the day-to-day administration of the time study and claim calculations.

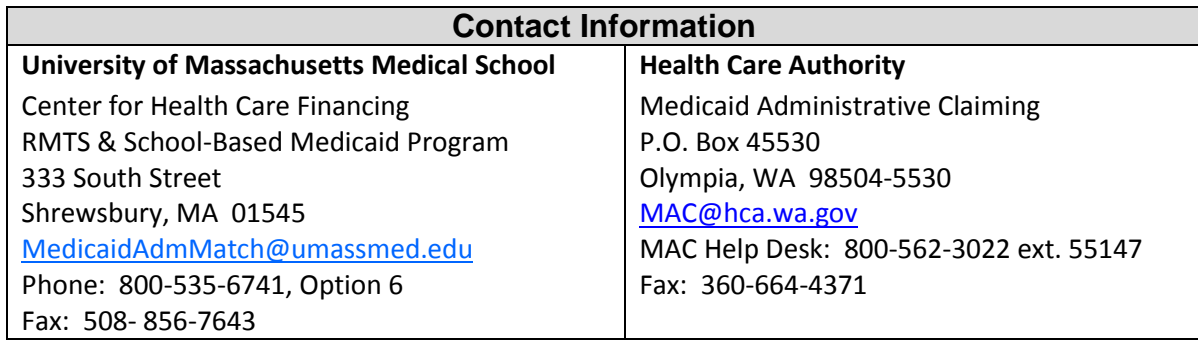

### <span id="page-5-2"></span>**Definitions**

Please visit: [http://www.hca.wa.gov/medicaid/MAC/pages/index.aspx](http://www.hca.wa.gov/medicaid/mac/Pages/index.aspx)

## <span id="page-6-0"></span>**Random Moment Time Study**

The random moment time study system (System) is a web-based program designed to record and track the work activities of participating staff. The System will request participants to record their work activities at random moments during their standard work hours throughout the quarter. These random moments represent a one minute (1) interval.

When participants are responding to a moment, they will use the internet to log into the web-based System to record their activities. The participant will respond to several questions in the System to document what they were doing during that one (1) minute interval (moment). The questions will have several predefined responses to choose from, or the participant may free type a response. The System will randomly assign moments throughout the entire quarter to all staff who are participating in the RMTS.

The System is comprised of the web-based time study and the claiming system. After the end of the quarter, the System calculates all the random moments to determine the percentage of time staff spent performing various activities. These time study results are used in the claiming system to identify the amount of time staff spent performing MAC activities and calculate the MAC reimbursement amount. The System will use this data to generate the Tribe's quarterly A19. The MAC Coordinator is responsible for managing both of parts of the System on behalf of the tribe.

## <span id="page-6-1"></span>**Role of the MAC Coordinator**

The MAC Coordinator is responsible for managing the Tribe's time study and acting as liaison between the tribe and HCA. The Tribe is required to have a primary, and back up MAC Coordinator. Both should be equally trained and versed on the functions and requirements of tribe's MAC program.

The MAC Coordinator is responsible for:

- Training participants on the MAC program and how to use the System
- Providing general System support
- Specific duties related to setting up a quarter
- Specific duties related to generating a claim
- Monitoring the time study and participation rates

HCA will train the primary and back up MAC Coordinators on:

- How to use the System,
- How to train participants,
- How to monitor the time study
- How to identify and correct areas of concern.

HCA will work closely with the MAC Coordinator and will provide support and technical assistance as needed.

## **Program Administration**

<span id="page-7-0"></span>HCA is responsible for administration and oversight of all MAC programs in the State of Washington. Only government agencies are eligible to contract with HCA to participate in a MAC program. It is the responsibility of the contracted agency to ensure their MAC program and participating staff comply with all HCA, state, and federal guidelines.

### <span id="page-7-1"></span>**HCA Administration**

HCA will provide oversight to the Tribe's MAC program by:

- Training the primary and backup MAC Coordinators
- Monitoring MAC related training
- Collecting time study and claims data for review
- Identifying areas of concern and requesting corrective action plans, if necessary
- Managing all activity coding
- Reviewing 'real time' time study results
- Reviewing quarterly invoices and claimed costs
- Reviewing the tribe's supporting documentation for the time study and claim calculations

### <span id="page-7-2"></span>**UMMS Technical Support**

UMMS provides technical support to HCA and the Tribe. UMMS builds the time study and claiming systems based on the unique needs of the Tribe. UMMS supports the dynamic MAC programs by updating the System as needed and producing reports that consolidate various data elements. These reports are used for monitoring and reviewing time study and claiming results. The reports provide information such as:

#### **Total numbers of**:

- Participants
- Moments per participant
- Moments not answered

#### **Identification of:**

- Sampled participant
- Job title/description
- Assigned moments
- Participant responses

#### **Trends in time study results**:

- Incomplete or contradictory responses
- Non-responders
- Manually coded moments

## <span id="page-7-3"></span>**MAC Contractor Oversight**

The Tribe is required to ensure their MAC program complies with all HCA, state, and federal guidelines, and is in support of the State Medicaid Plan. Major components of proper oversight include:

#### **Training**:

- Required for MAC Coordinators, backups, and participants
- Must be provided by UMMS and/or HCA
- Proof of training must be documented
- Completion of moments is critical

#### **Monitoring**:

- Participant list for accuracy
- Salary and benefit data for accuracy
- Minimum response rates
- Resolving issues related to rates that fall below 85%
- Reports related to participation

## **Random Moment Time Study Methodology**

<span id="page-8-0"></span>The RMTS methodology quantifies work activities of time study participants. It polls participants at random moments during their standard workday, over the quarter, and calculates the results. Standard workdays and hours are identified before the beginning of the quarter, and entered into Tribe's RMTS calendar.

This method is a statistically valid means of determining what portion of the participant's time is spent performing activities that are reimbursable by Medicaid. The RMTS process is designed to be as quick and user friendly to participants as possible.

Participants only complete the time study when prompted during a randomly selected moment. The time study results represent a typical or average work day. Staff should NOT change their work activities, but should conduct their normal routine and respond to moments as they would any other day. This is essential to the accuracy and validity of the RMTS.

RMTS procedures are the same for all participants. For each randomly selected moment, the participant will select or provide a response to each of the following questions:

- 1. What type of activity were you doing?
- 2. What were you doing?
- 3. Who were you with?
- 4. Why were you performing this activity?

## <span id="page-8-1"></span>**Staff Eligible to Participate**

Positions eligible to participate in the RMTS must be for staff:

- Who are not participating in another HCA MAC time study
- Who are directly employed, or contracted by the Tribe or an HCA approved MAC subcontractor;
- Who are reasonably expected to perform MAC related activities
- Whose positions are not funded with federal dollars, or have been appropriately off-set according to Center for Medicare and Medicaid Services guidelines
- Whose positions are not included in an approved indirect rate.

## <span id="page-8-2"></span>**Primary Care Case Management Program (PCCM)**

Tribes have the option of participating in PCCM or MAC. To ensure that duplication of services and payment does not occur across programs, Tribes must participate in only one of the two programs, not both.

## *Examples of Eligible Tribal Position/Job Titles*

<span id="page-9-0"></span>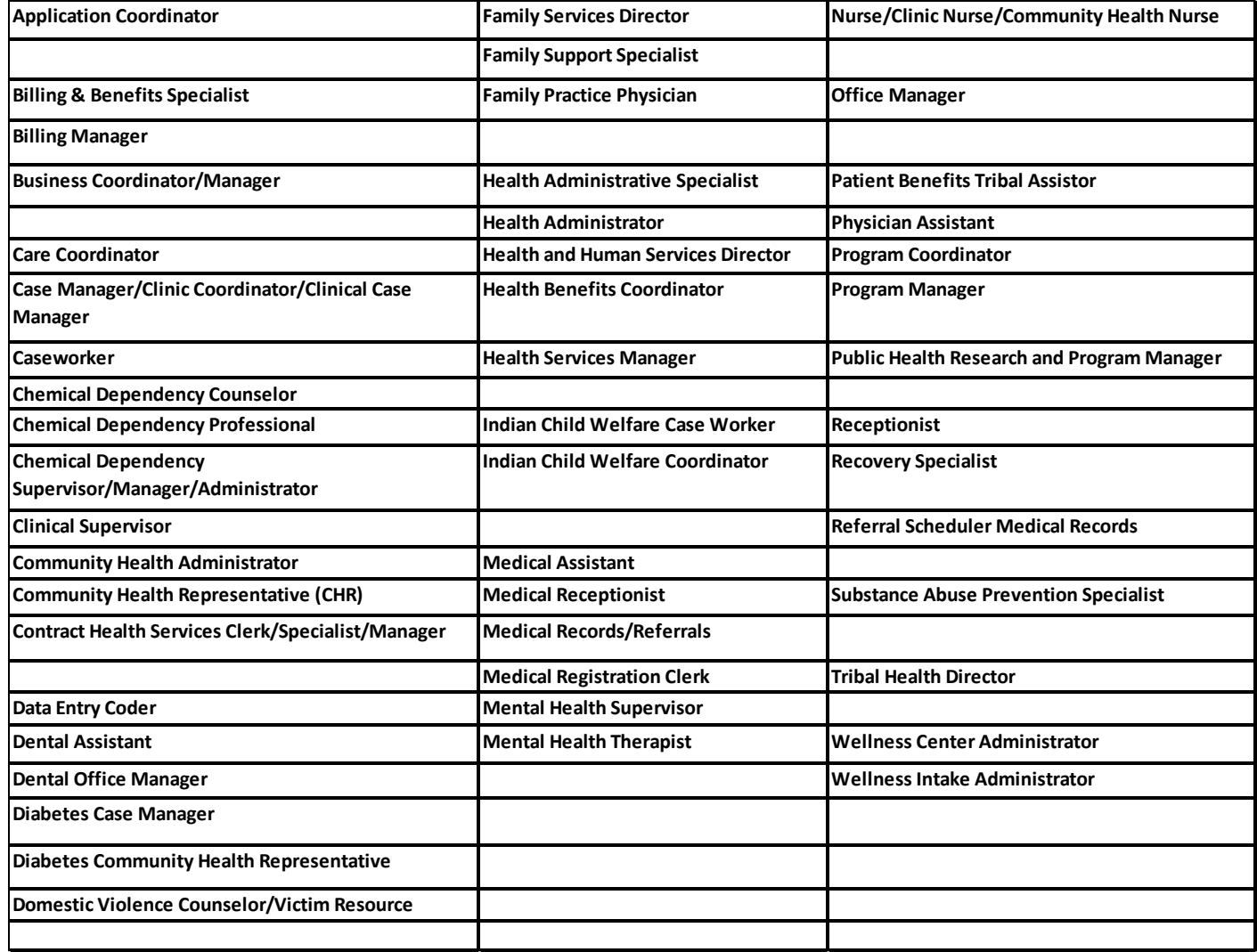

### <span id="page-10-0"></span>**RMTS Process Overview**

## *Annually:*

<span id="page-10-1"></span> The Tribe updates the RMTS calendar in the System by May 1 each year. (The calendar year mirrors the state fiscal year and runs from July through June.)

## *Quarterly:*

#### <span id="page-10-2"></span>**Before the quarter**

- The MAC Coordinator completes the duties outlined in the [Quarterly Maintenance Checklist](#page-35-1)
- The Tribe confirms calendars and uploads the participant spreadsheet into the System 30 days prior to the start of each quarter.
- New participants receive User IDs and Passwords via email, and are reminded to complete online training before they receive their initial randomly selected moment.
- HCA releases all 'pending' (new) User IDs.
- Participants and moment times are randomly selected from the RMTS pool.

#### **During the quarter:**

- Participants receive email notifications approximately five (5) minutes before a sampled moment.
- Moment reminder emails are sent to participants at 24, 48, and 72 hours after the sampled moment occurs.
	- o The MAC Coordinator and/or supervisor are notified by email at 72 hours.
- Participants complete the RMTS moment using predefined or free typed responses.
- After five (5) work days, a moment expires and the participant will not be able to complete or edit the response.
- Free typed responses are reviewed and coded by HCA throughout the quarter.
	- o If responses are Illogical or need clarification, HCA will follow-up via email with the participant.

#### **After the quarter**:

- The Tribe enters/confirms actual staff salary and benefits in the System to be used for claim calculation within 60 days after the close of the quarter. (All salary and benefits entered into the System must be reconciled with Tribe's financial statements).
- Complete [Change of Status](#page-36-0) form if a participant's status changes during a quarter. For example, if a participant is:
	- o No longer employed
	- o Retired
	- o On extended leave / Vacation
	- o Change of job position

## *Ongoing Responsibilities*

- <span id="page-10-3"></span>• Follow up with participants who have incomplete moments
- Monitor participation and minimum response rates
- Participate in scheduled Medicaid meetings
- Answer general participant questions throughout the quarter
- Maintain required documentation for audit file
- Serve as liaison between HCA, the Tribe, and/or MAC subcontractor
- Assist with providing HCA with any requested documentation

## <span id="page-11-0"></span>**Minimum Response Rate and Non-Responses**

Non-responses are moments not completed by the participant within five (5) work days. The return rate of valid responses must be a minimum of 85**%**. To ensure enough moments are completed for a statistically valid sample, HCA oversamples by 15%.

A moment will be considered a non-response when it has expired or if HCA has requested additional information from a participant and the information has not been received within 15 days. HCA and UMMS will monitor the response rate of the Tribe by reviewing th[e RMTS Compliance Status Report](#page-29-3) . Any non-response rate greater than 15% is unacceptable, and HCA will require remedial action:

#### **Non-response rates greater than 15%:**

- $\circ$  HCA will send written notification to the Tribe requesting a corrective action plan.
- o The Tribe must develop and submit the corrective action plan to HCA for approval within 30 days of HCA's notification.
- o Failure to provide a timely corrective action plan may result in contract termination.
- o 85% compliance rate must be met in the following quarter.
- N**on-response rates greater than 15% for two (2) consecutive quarters:**
	- o HCA will reduce reimbursement by 35% for the second consecutive quarter.
	- o The Tribe will be notified via Certified Mail of the reduced reimbursement.
	- o 85% compliance rate must be met in the following quarter.
- N**on-response rates greater than 15% for three (3) consecutive quarters:**
	- o HCA will deny all reimbursement for the third consecutive quarter.
	- $\circ$  The Tribe will be prohibited from participating in MAC for the following quarter (4th consecutive quarter).
	- $\circ$  The Tribe will be notified via Certified Mail of the withheld reimbursement and prohibited participation in MAC.

The Tribe may not claim for any denied or withheld reimbursement. The Tribe may begin participating in MAC following the prohibited quarter (5th consecutive quarter). Once the Tribe resumes claiming during the 5<sup>th</sup> consecutive quarter, and fails to meet the minimum response rate of 85%, the contract will be terminated.

The Tribe must abide by all rules and limitations as outlined in the contract and this manual.

## **Managing the RMTS System**

<span id="page-12-0"></span>The MAC Coordinator is responsible for loading the calendars, participant demographics, salaries and benefits into the System. The following provides detailed examples of how to set up eligible participants and upload files into the System.

## <span id="page-12-1"></span>**Uploading Participant Files**

This section describes how to create and manage eligible RMTS participants by uploading files into the System.

### *Overview*

- <span id="page-12-2"></span>1. The MAC Coordinator must upload a participant spreadsheet file into the System 30 days before each quarter
	- a. The MAC Coordinator can extract the previous participant file from the System to be used for the following quarter
	- b. Once extracted the MAC Coordinator must make changes to the list such as editing staff names, adding *new*  participants, or activating/deactivating participants to create a new participant file
	- c. The MAC Coordinator uploads this new participant file
- 2. If participant changes occur during the quarter the MAC Coordinator must submit the Participant Change of Status [Form](#page-36-0) to HCA
	- a. Changes include: retirement, no longer employed, or extended leave, etc.
		- i. The moments for these individuals will be manually coded by HCA, and email notifications will no longer be generated

## *Creating the Participant Upload File*

<span id="page-12-3"></span>UMMS provides a template to complete the initial upload. Use the drop down menus where provided to populate or edit information. For subsequent uploads you will extract the participant file from the System and must make any changes and verify the extracted file is accurate before uploading it for subsequent quarters.

*Note: The Tribe may only include staff on the participant upload file if they are eligible to participate in the time study.*

This is an example of the participant spreadsheet. Each field must be completed. If the System does not recognize any data entered, it will not allow the file to upload. Rather than completing a brand new spreadsheet each quarter, you extract the previous quarter's participant spreadsheet. Once extracted, you can add new staff members, or update any of the fields. After the spreadsheet is updated you must then upload it for use in the upcoming quarter.

The following page explains what is required in each field.

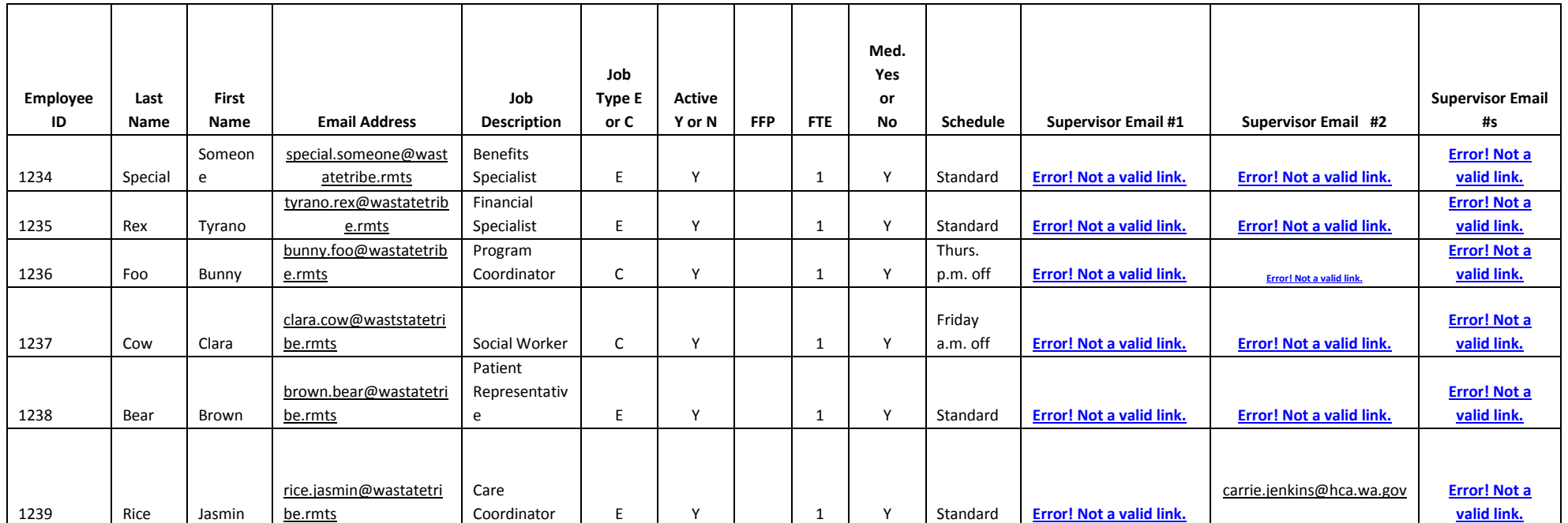

It is *critical* that all uploaded files be named according to the naming convention provided by UMMS

- o **Example:** HP\_TS\_WA-Tribe\_2\_2014\_01.xls
- In order to upload an additional file, you must use the naming convention provided by UMMS, but simply change the version number at the end of the file name.
- o **Example:** HP\_TS\_WA-Tribe\_2\_2014\_02.xls
- The System will not accept the upload if there are errors in the spreadsheet or naming convention.

UMMS and HCA staff are available to assist you at any time.

## *Explanation of the Information Needed for the Participant Upload File*

<span id="page-15-0"></span>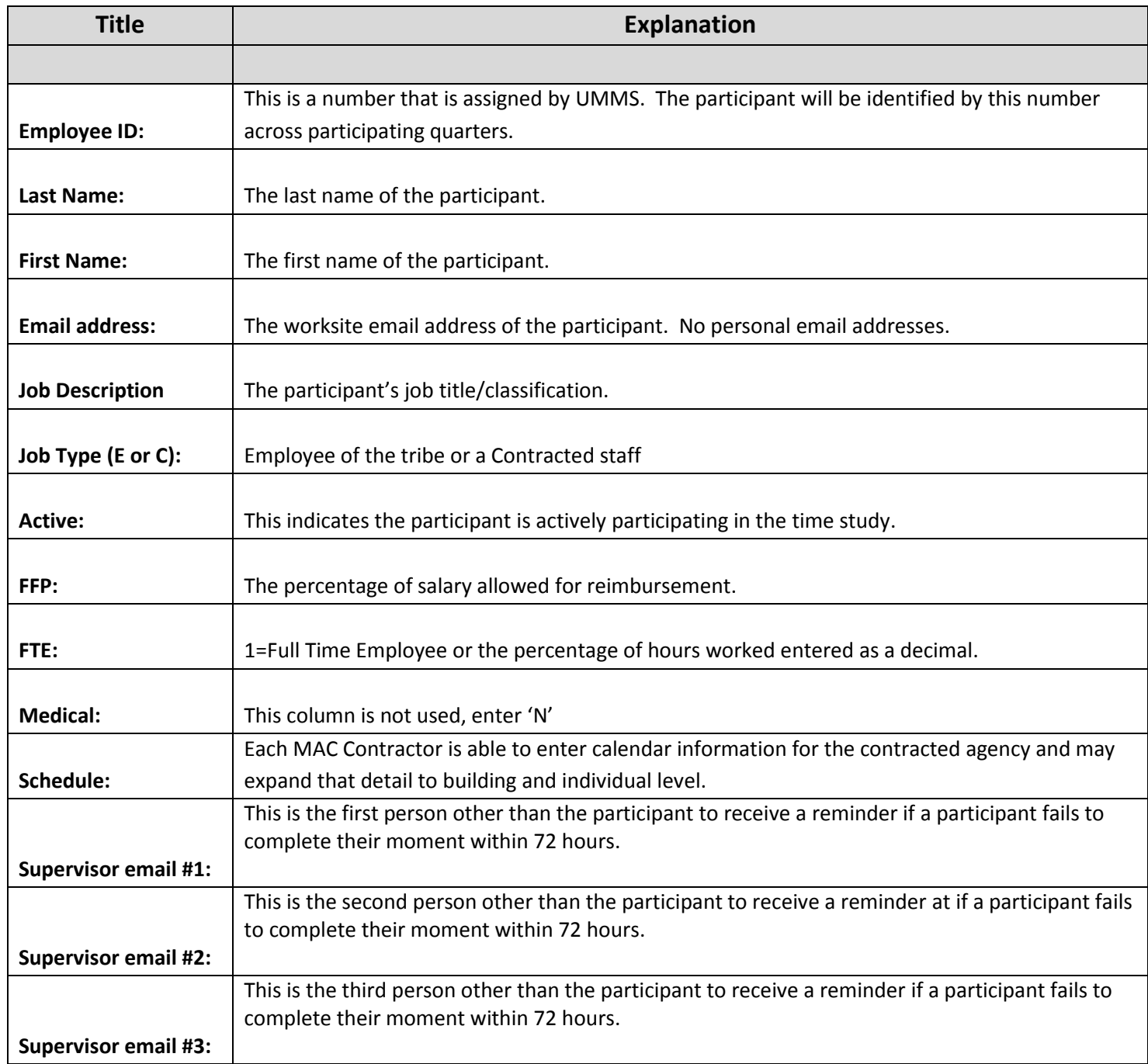

### *Extracting Participant Files*

<span id="page-16-0"></span>Once you have uploaded the initial quarter's eligible participant list, you can extract a file listing all of the users from the System. This file can be edited and uploaded to create the next quarter's eligible participant list.

X

- **Step 1:** Under the "Administrative Claiming" tab, select "File Extract."
- **Step 2:** Click on either "Program" or "Year" to change the group and fiscal year.

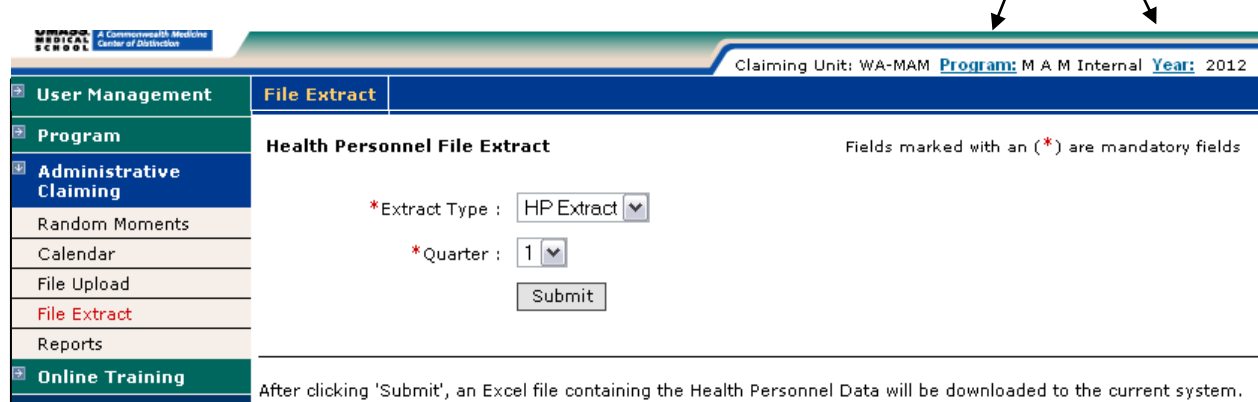

- **Step 3:** Select the quarter for which you want the file. (Remember the System follows the fiscal year)
- Step 4: Click "Submit." The file can be opened or saved in Excel.
- **Step 5:** Make any required changes to participant's information.
- **Step 6:** Add new participants.

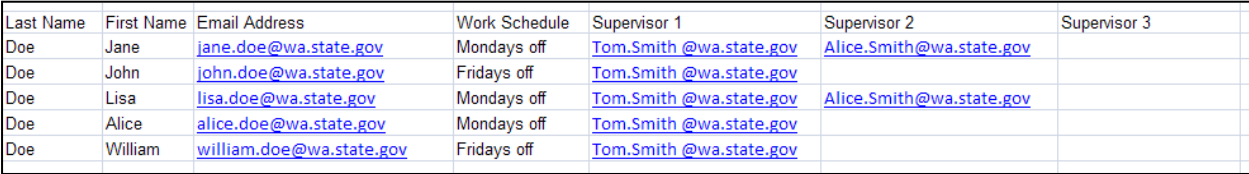

**Step 7:** Save file for upload according to the naming convention provided by UMMS.

#### *This file is ready for upload*

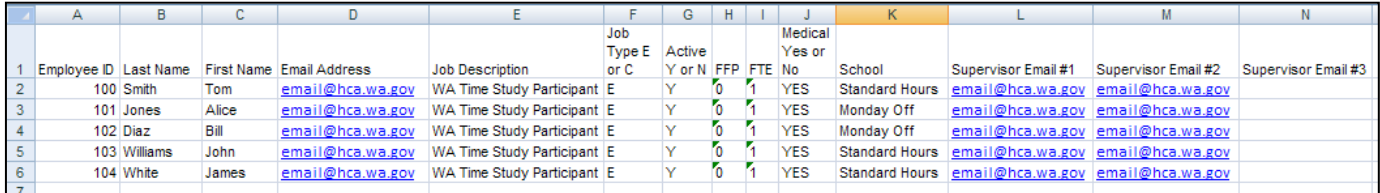

## *Uploading Participant Files*

<span id="page-17-0"></span>Participant files must be uploaded approximately 30 days before the start of each quarter, even if you have no changes from the current quarter. All participant files must be uploaded before moments are generated. This ensures an accurate pool of participants.

- **Step 1**: Under the "Administrative Claiming" tab, select "File Upload."
- **Step 2**: Click on either "Program" or "Year" to change the group and fiscal year.
- **Step 3**: Click "Browse" to find your file. Click "Open."

*Note: Files must follow the naming convention provided by UMMS.*

**Step 4**: Click "Upload." The file will show up on the uploaded list below and will take some time before it is ready to be checked.

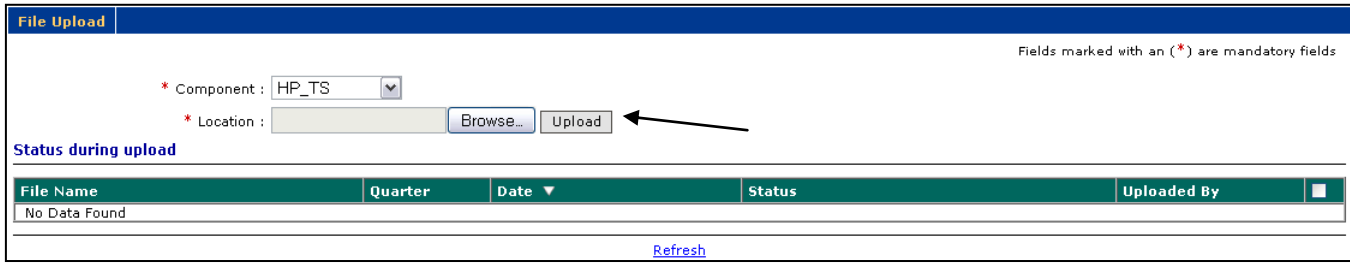

**Step 5**: Click "Refresh" after a few minutes to verify if the file status has change.

**Step 6:** After the file is uploaded and there are no errors, click "Review" to review the file for changes.

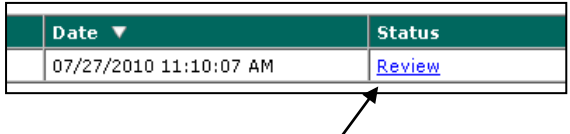

*Note: If the file has errors, click on "Error" and then "View Detailed Report" to review the issues that caused the file to fail. Correct any errors in your upload file in Excel. Once all problems are fixed in the file, delete the Error file by checking the box next to the file and clicking "Delete." Then upload the corrected file.*

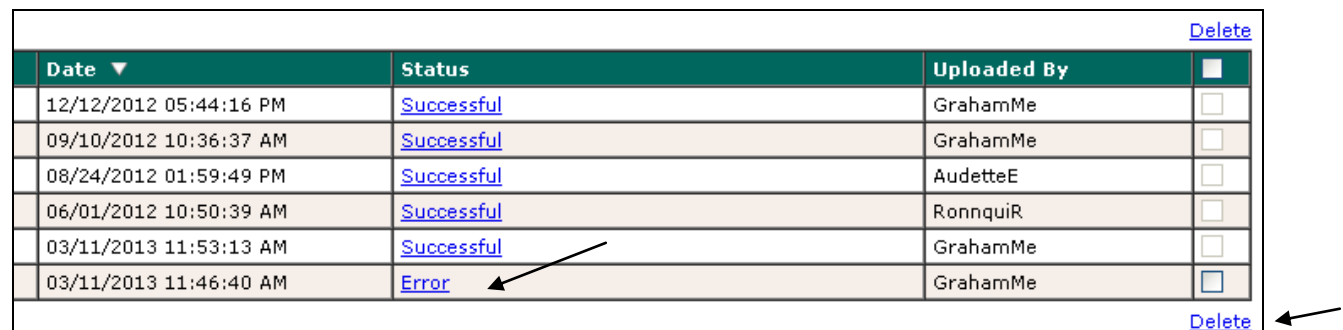

**Step 7:** Review the New Health Personnel (participants), Deactivated Health Personnel (participants), and Updates by clicking on the appropriate "View Detailed Report" link. If changes need to be made to the file, delete; reload; and check the file again. When everything is correct, check the "Verified Upload File Results" box and upload the file.

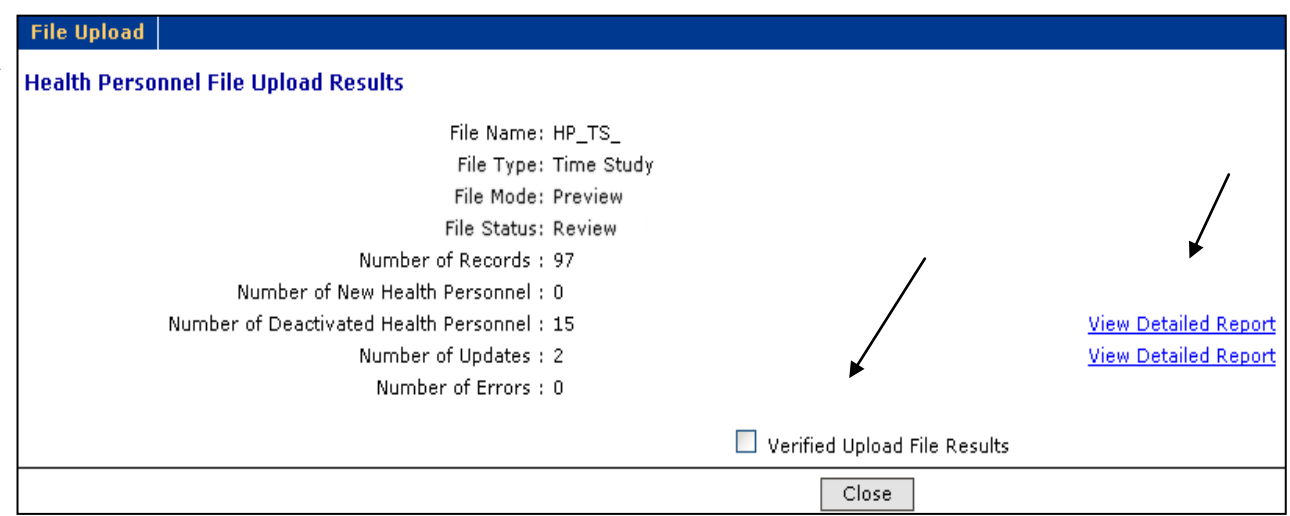

*Note: Changes and additions in the file will not be made to the system until this step has been completed. Participants who are NOT listed on the upload file will be deactivated for the upcoming quarter and will be reported on the "Deactivated Health Personnel" report.*

**Step 8**: When the file is submitted and uploaded, the status will change to "Successful." At this point, all changes and additions will be made to Health Personnel (participant) records. The detailed reports can be reviewed at any time by clicking "Successful" and "View Detailed Report."

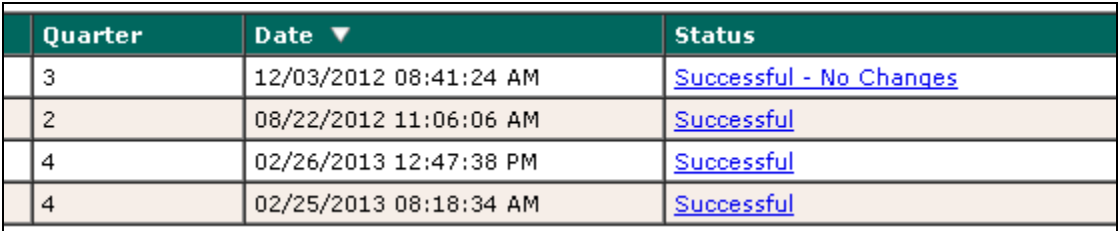

*Note: Any files uploaded that have no changes will read "Successful – No Changes" after clicking on "Review." There will be no check box or upload process.* 

*Note: Files should not be left in Review status. If any files are left in Review status, they must be deleted in order to upload future files.*

#### **Mid quarter participant changes**

Changes can be made during the quarter by contacting HCA a[t MAC@hca.wa.gov](mailto:MAM@hca.wa.gov) or 1-800-562-3022 ext. 55147. Mid quarter changes include:

- Updating participant email addresses
- Updating supervisor email addresses
- Updating participant name

## **RMTS Calendars**

<span id="page-19-0"></span>The System follows the state fiscal year which runs from July 1st through June 30th. The following table lists the dates for each quarter through the year 2018.

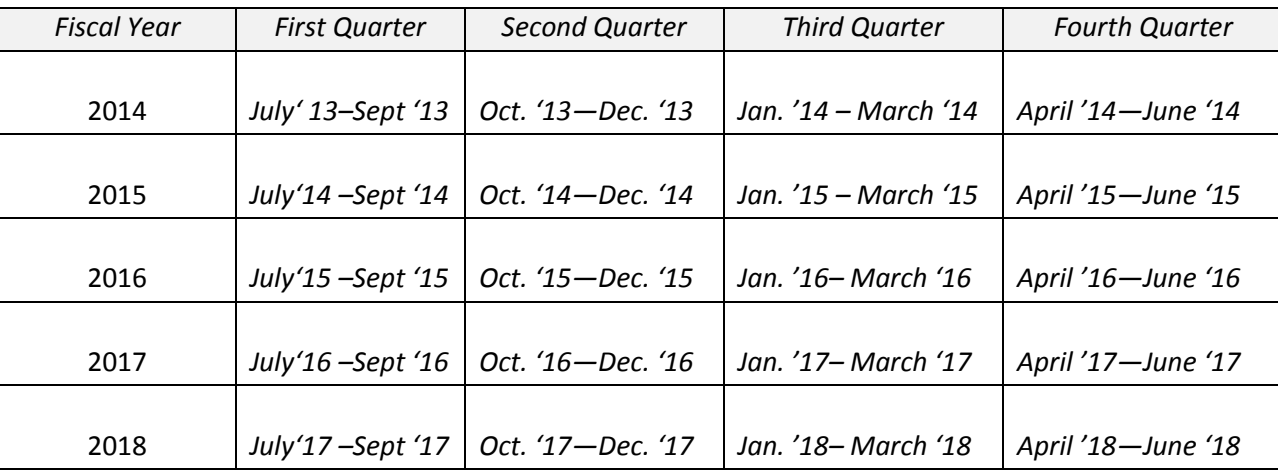

## <span id="page-19-1"></span>**Calendar Overview**

Prior to beginning the time study, the Tribe must identify their general work hours, work days, scheduled closures such as holidays or non-business days, and typical employee work shifts. The MAC Coordinator enters this calendar information into the System prior to the beginning of each quarter. All calendar changes must be made before moments are generated. Moments will only be generated during the days and hours the MAC Coordinator enters in the System's calendar.

There are four tabs for customizing the RMTS calendar.

- 1. **Claiming Unit:** Basic calendar information including;
	- a. Non-business days
	- b. Holidays
	- c. Scheduled closures
- 2. **Program:** Hours of operation for individual clinics/offices/branches, etc. Example**:** Outreach Office 8am-5pm, Medical Clinic West 7am-7pm
- 3. **Work Schedule:** Basic work schedules/shifts Example: 8am-5pm (Standard), 12pm-8pm (Swing shift)
- 4. **Health Personnel:** Coordinators enter specific work schedules for individuals Example**:** John 7am-3pm, Brenda 8am-5pm, Kathy 11am-7pm

## <span id="page-20-0"></span>**Entering Calendars**

- **Step 1:** Under the "Administrative Claiming" tab, select "Calendar."
- **Step 2**: The system should default to "Claiming Unit," otherwise, click on "Claiming Unit."
- **Step 3**: Select the year for the calendar to be created and click "Show Calendar."

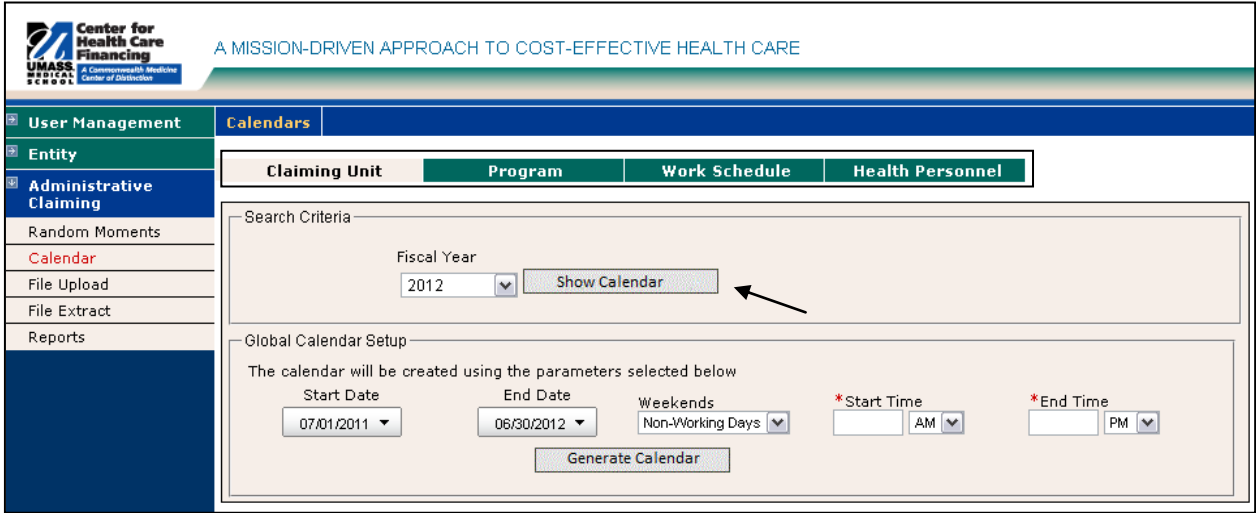

**Step 4**: If a calendar has already been entered, it will appear on the screen. To edit this calendar, follow the steps below. If no calendar exists, select a "Start Date" and "End Date" (which defaults to the beginning and end of the fiscal year), indicate if weekends will be "Working Days" or "Non-Working Days," and a general "Start Time" and "End Time," then click "Generate Calendar."

#### **See example on next page**

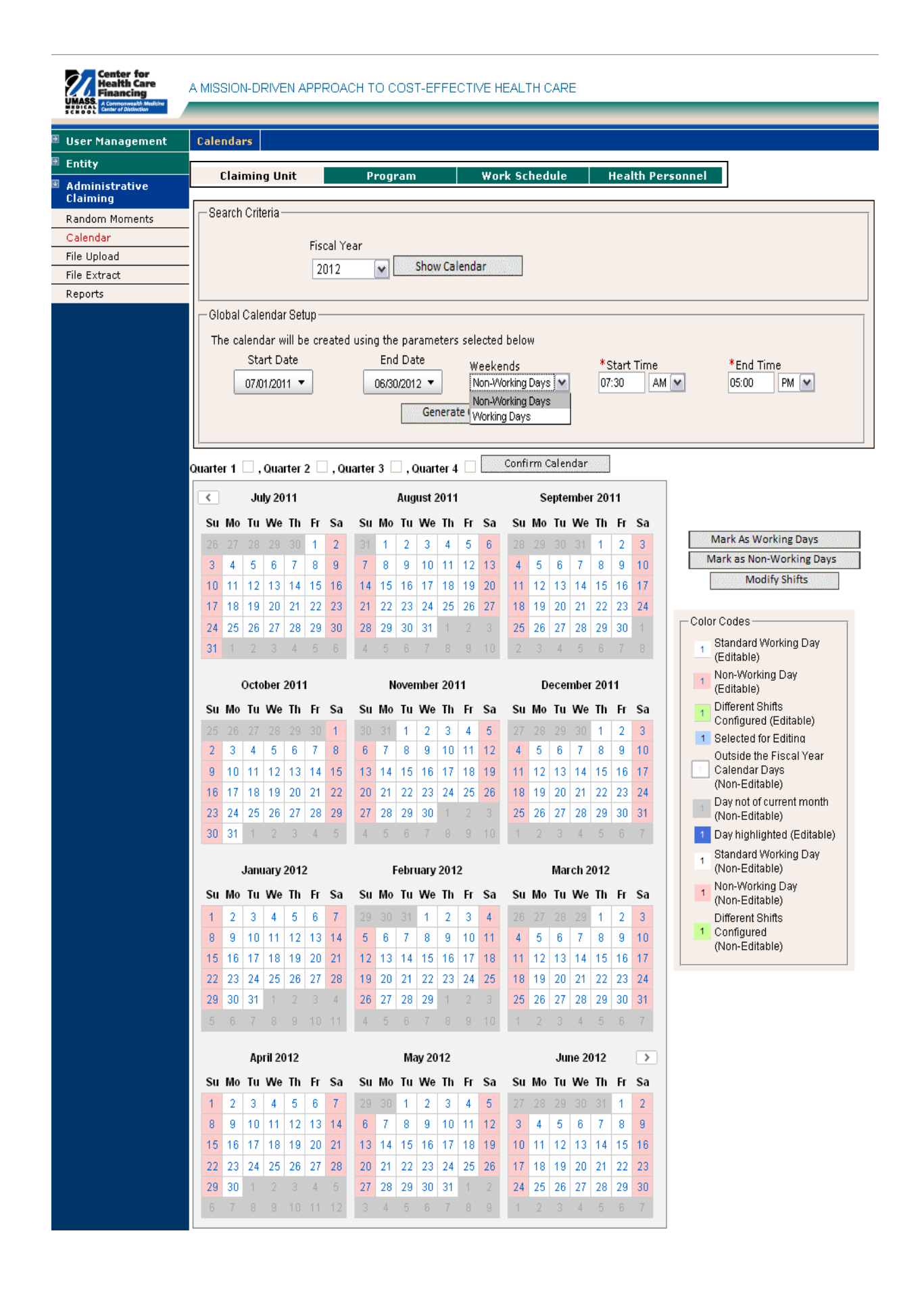

**Step 5**: Once the Claiming Unit calendar is complete, generate a Program calendar to use for moment generation. Click "Program," select the "Program" and "Year," and click "Show Calendar:"

*Note: Each individual unit, office, branch etc., will be listed in the drop down menu.*

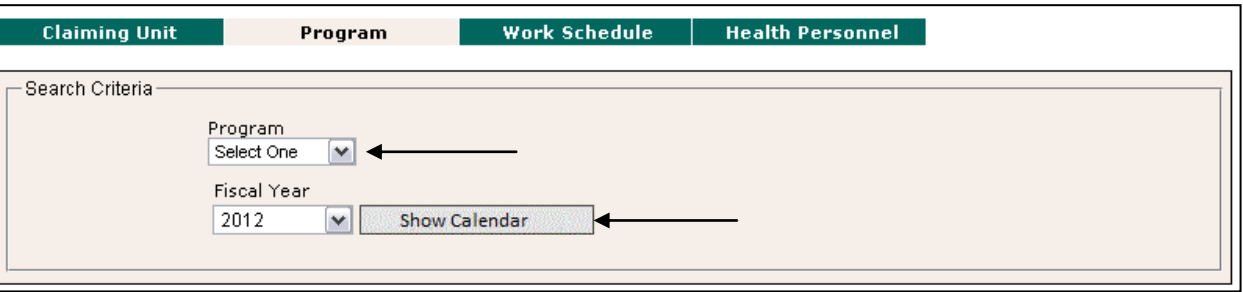

**Step 6:** Click "Generate Calendar" which will show the current Claiming Unit calendar and allow it to be edited for that individual Program:

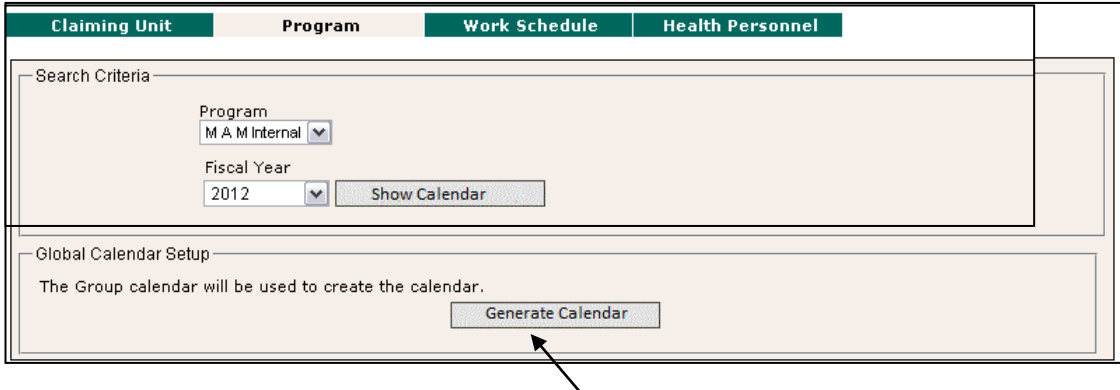

**Step 7:** Once the Program calendar is complete, a Work Schedule calendar can be created if desired. Click "Work Schedule," select the "Program," "Work Schedule," and "Fiscal Year" and click "Show Calendar:"

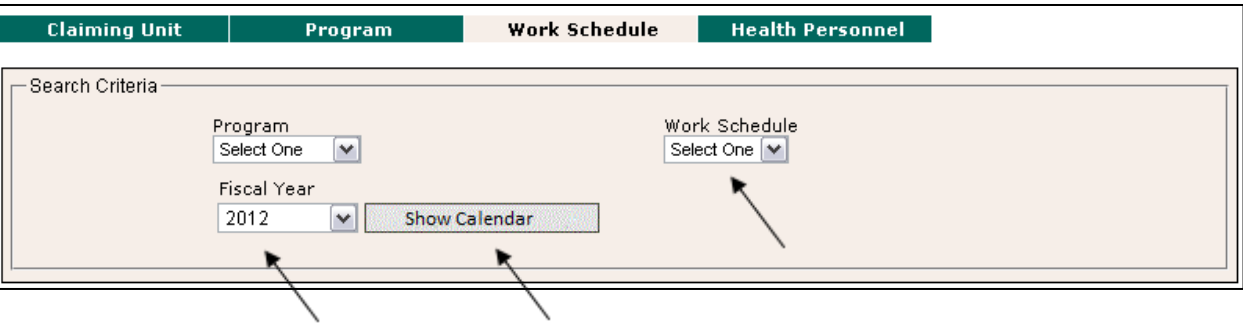

#### **Step 8:** Click "Generate Calendar:"

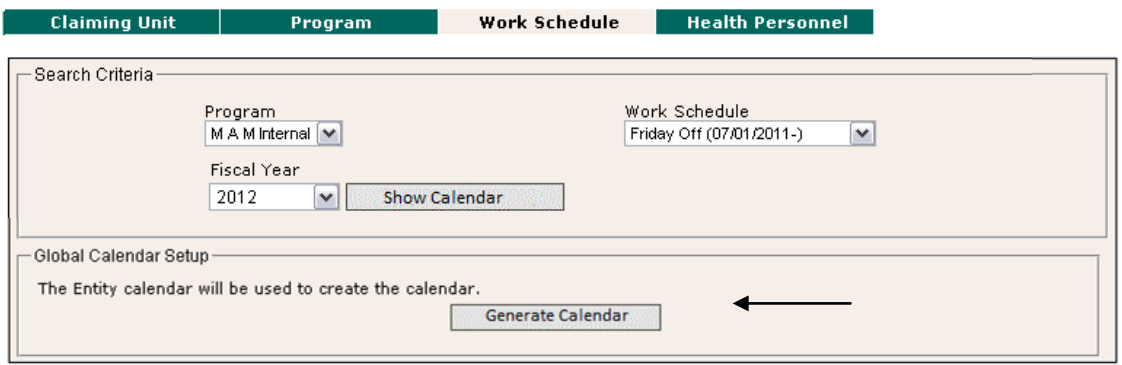

*Note: At this point, you are able to [confirm](#page-24-0) and finalize the calendars for your agency. You may also modify individual participant calendars by completing the following steps:* 

- **Step 9**: Once the Work Schedule is complete, click "Health Personnel" (participant).
- **Step 10**: To change a participant's specific days to "Non-Working Days," select the days to be changed and they will turn blue. Click "Mark as Non-Working Days." The selected dates will turn pink:

#### Su Mo Tu We Th Fr Sa December 2011 **Mark As Working Days**  $\overline{1}$  $\overline{2}$  $\overline{3}$ × Su Mo Tu We Th Fr Sa Mark as Non-Working Days  $\boldsymbol{6}$ 7 8 9 10  $\overline{4}$ 5 1 **Modify Shifts**  $11$  $12$  13 14 15 16 17 4 5 6 7 8 18 19 20 21 22  $|23|$ 24 Color Codes-11 12 13 14 15 16 17 25 26 27 28 29 30 Standard Working Day 18  $19|20$ 21 22  $23|24$ (Editable) *Different Shift* 25 26 27 28 29  $30|31$ Non-Working Day  $\vert$  1 December 2011 (Editable) A. Different Shifts Su Mo Tu We Th Fr Sa Configured (Editable) 1 2 3 1 3 **1** Selected for Editing<br>
8 9 10 0 0 0 0 0 0 0 1 5 6 6 7 6 7 8 9 10 5  $6^\circ$  $\boldsymbol{7}$  $\overline{4}$ December 2011 Calendar Days 11 12 13 14 15 16  $17$ (Non-Editable) 18 19 20 21  $|22|$ 23 24 Su Mo Tu We Th Fr Sa Day not of current month 25 26 27 28 29 30 31 (Non-Editable) 29  $\mathbf{1}$ 1 Day highlighted (Editable)  $\overline{4}$ 5.  $\,6\,$  $\mathcal{T}$ 8 Standard Working Day  $\ddot{\mathbf{1}}$ March 2012 (Non-Editable)  $11$  $12$  13 14 15 16 1 Non-Working Day 18 19 20 21 22 23 24 Su Mo Tu We Th Fr Sa (Non-Editable)  $\overline{\mathbf{2}}$ 3 25 26 27 28 29 Different Shifts 1  $\vert$  1 Configured  $\overline{4}$ -5  $6^{\circ}$ -7 8 9 10 (Non-Editable) 11 12 13 14 15 16 17

#### *Non-Working Days*

3

 $\overline{2}$ 

9 10

> $\overline{2}$  $\overline{3}$

9 10

 $|30\rangle$  $31$ 

17

**Step 11**: To change the times of specific days, select the days and they will turn blue. Click "Modify Shifts." A pop-up will show the current shift for that day. "Delete" the current shift (If certain, click "Yes" when prompted), then enter new start and end times, click "Add" and then "Close." The dates changed will turn green:

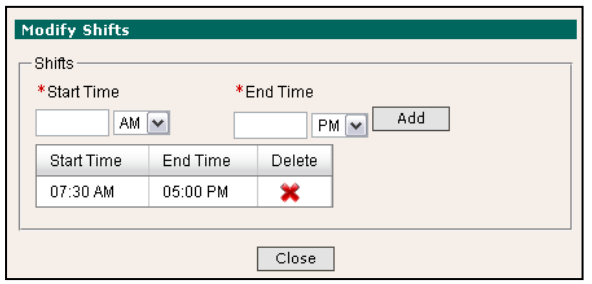

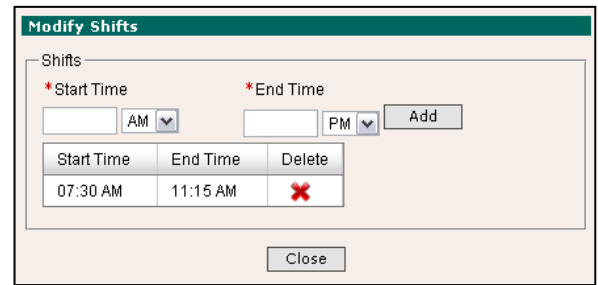

### <span id="page-24-0"></span>**Confirming Calendars**

**The Tribe's calendar is loaded into the System prior to the beginning of each fiscal year. The MAC Coordinator is responsible for making any necessary changes and confirming the calendar entered is accurate on a quarterly basis.** 

#### *Note:*

- *Changes can be made at any time before moments are generated for that quarter. Once moments are generated, the calendar is locked and changes cannot be made. The MAC Coordinator is responsible for ensuring all information is accurate and complete before the moments are generated.*
- *The System requires a calendar to be entered for both the current quarter, and the subsequent quarter before it will generate moments for the current quarter. For example, before generating moments for quarter 1, 2045, you must also enter the calendar for quarter 2, 2045.*
- **Step 1**: To confirm the calendar for any given quarter, start by clicking "Confirm Calendar"

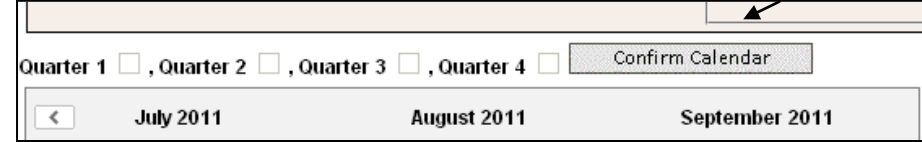

**Step 2**: Select the quarter to confirm by checking the appropriate box, then click "Save." A note will generate in the "History" box indicating when it was confirmed:

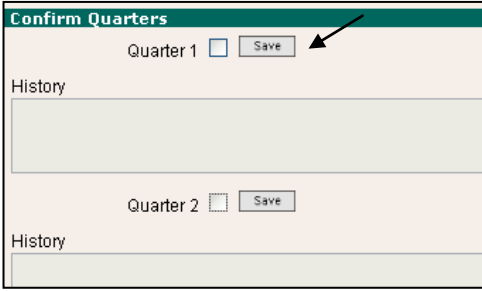

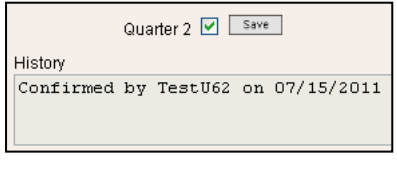

**Step 3:** Confirmed quarters will show check marks on the calendar screen:

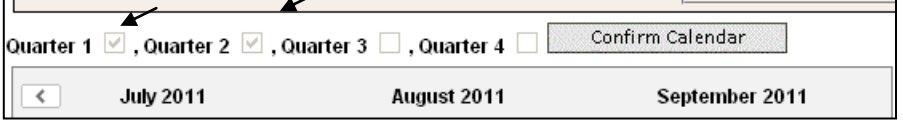

## **RMTS Moments**

<span id="page-25-0"></span>The MAC Coordinator is responsible for monitoring and ensuring all participants complete moments in a timely manner. Participants receive a welcome email with their User ID and temporary password at the beginning of the quarter. The email provides instructions for creating a private password and completing the required training module. Participants will receive moments once the quarter begins.

## <span id="page-25-1"></span>**Participant Training**

Participants are required to complete annual online training in the System prior to participating in the time study. Participants are required to complete the training prior to answering their first moment, and then every 365 days after that. The online training will help participants to:

- Log into the RMTS System
- Understanding RMTS
- Answer a moment

The MAC Coordinator is responsible for monitoring the [training reports](#page-30-1) in the System and following up with participants who have not completed the online training. Participants will be prevented by the System from answering moments until they have completed the online training.

Participants can access the training module by:

- Logging into the System and selecting 'online training'
- Following the link provided in UMMS emails

### <span id="page-25-2"></span>**Receiving a Moment**

Participants will receive an email notification approximately five (5) minutes prior to the scheduled time. The notice will include the date and time of the moment. Participants have up to five (5) working days to complete moments. Moments are no longer available after the five (5) day grace period expires. If a moment is not completed, participants will receive email reminders from the System at 24, 48, and 72 hours after the sampled moment occurs.

o The MAC Coordinator and/or supervisor are notified by email at 72 hours.

It is the responsibility of the MAC Coordinator to ensure participants are responding to moments in a timely manner by following up with the participant and monitoring the **[Moments Completed Report.](#page-31-1)** 

### <span id="page-25-3"></span>**Viewing Moments**

Once participants log into the System they will see two tabs: 'Active Moments' and 'Prior Moments'. All unanswered moments will be listed under the Active Moments tab. All moments that have either been answered or have expired (moments that were not answered within five (5) work days) will be listed under Prior Moments.

#### **Example of Active Moments**

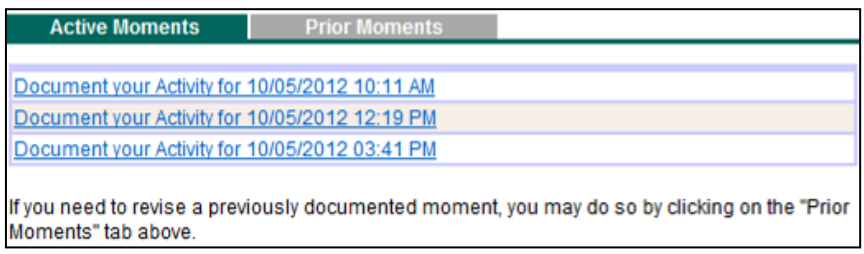

## <span id="page-26-0"></span>**Answering and Completing a Moment**

A moment consists of a series of questions the participant will answer according *to the activity* they performed precisely at the random moment. Only one response is allowed for each question. Participants must select the box indicating they certify the answers submitted are accurate and complete in order to submit their responses. Participants must complete moments within five (5) work days after the sampled moment.

### *Predefined Dropdown Responses*

<span id="page-26-1"></span>Once participants select an active moment, there will be four (4) questions to answer. Each question has a set of predefined dropdown responses which correspond with activities they perform. If none of the predefined responses apply to that given moment, participants must free type a response in the space provided. Once finished, participants must check the box indicating they certify the answers are true and complete, and select submit.

*Note: If the participant enters an Illogical combination of answers, they will be prompted to review their choices. After they review the combinations and verify they are correct, the participant may select submit.*

#### **Predefined responses and free type space example:**

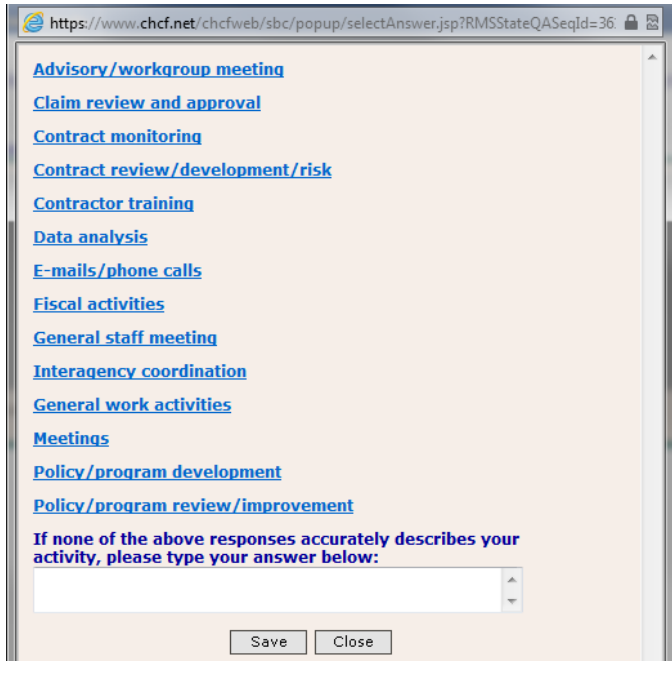

### *Documentation to Support Moment Recorded*

<span id="page-26-2"></span>HCA requires all participants maintain documentation for the activities they were performing during all time study moments. This documentation must be sufficiently detailed in order for HCA to determine whether the activities were necessary for the proper and efficient administration of the state Medicaid plan. It is the MAC Coordinator's responsibility to ensure participants maintain adequate documentation and ensure it is accessible for review for a minimum of six (6) years.

Examples of supporting documentation include, but are not limited to:

- Calendars
- Chart notes
- Activity log

## *Narrative Description*

<span id="page-27-0"></span>In addition to the above required documentation, participants must provide a narrative description of the activity they recorded through the predefined dropdown responses. Once the participant selects a response for each question, a free type box appears, and the participant may enter up to 250 characters in the space provided to record their narrative. HCA validates 15% of all moments.

Free Type Box Example:

#### **Observation Moment : 09/27/2013 10:36 AM**

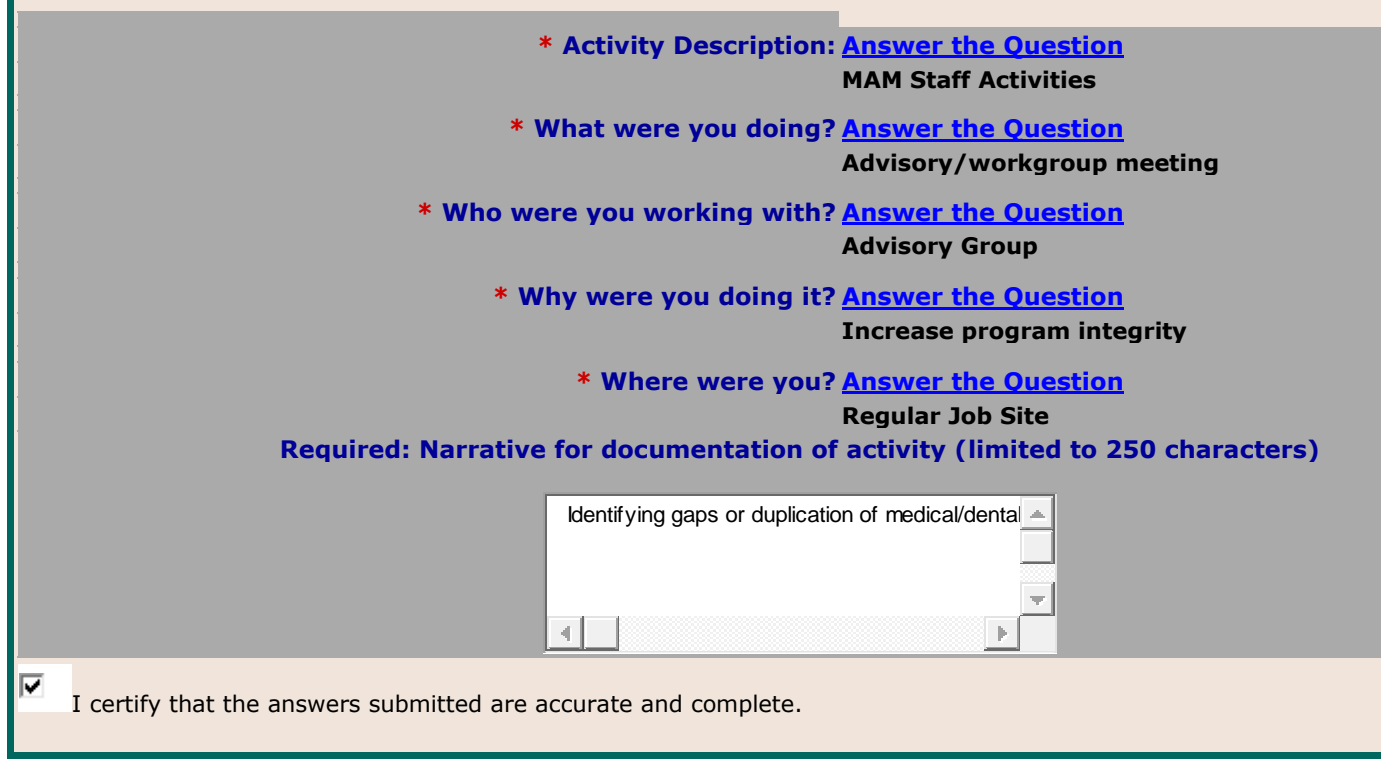

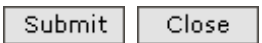

## *Editing an Answered Moment*

<span id="page-28-0"></span>Participants have five (5) work days after the moment to edit responses. All moments previously completed within the quarter will be listed under the *Prior Moments* tab. Participants select the moment they wish to edit to make changes.

#### **Prior Moments example:**

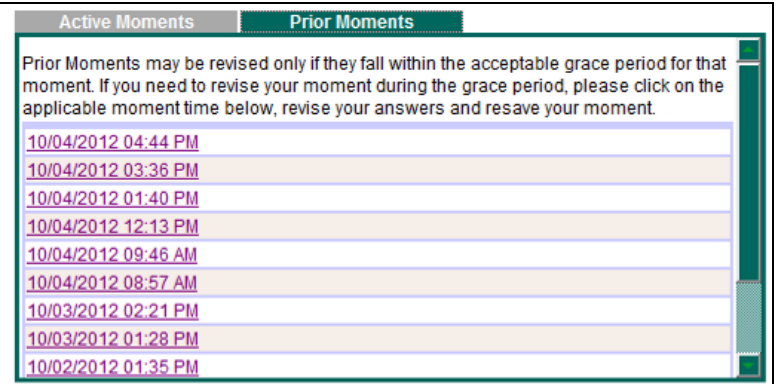

## **RMTS Management Reports**

<span id="page-29-0"></span>The System generates many reports for you to review and assist you in managing the time study. The reports display a wide range of historical or real-time information including moments, participant demographics, and compliance rates.

### <span id="page-29-1"></span>**Accessing the Reports**

Once logged into the System you can review reports of the online training, time study, and claiming. This section describes how to access and run reports for the online training and time study. Claiming reports are described in section (this space intentionally left blank at this time).

- To access training reports select "Online Training" then "Training Summary".
- To access RMTS reports, select "Administrative Claiming" then "Reports". A list of all available reports will be displayed. Simply click on the report you wish to run.

### <span id="page-29-2"></span>**RMTS Statistics Report**

This report is located under *Administrative Claiming, Reports,* and provides the status of various types of moments.

<span id="page-29-3"></span>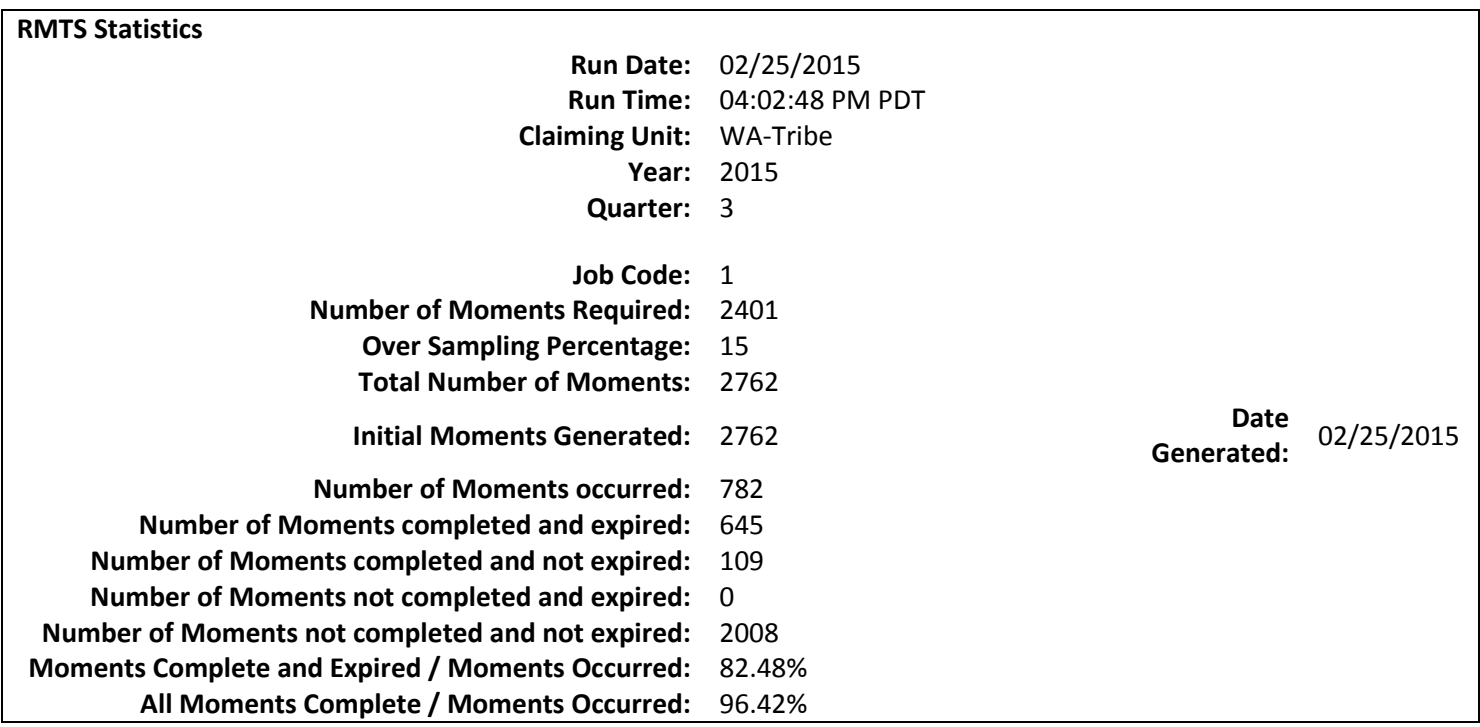

## <span id="page-30-0"></span>**RMTS Compliance Report**

This report is located under *Administrative Claiming, Reports,* and provides the following details:

- How many moments each MAC Contractor agency has during the quarter
- How many moments have occurred to date
- How many moments are completed, and the percentage of completed moments to total quarterly moments
- Number of moments not completed and expired
- Number of moments not completed and not expired
- Number of moments completed to date and total number of moments for the quarter

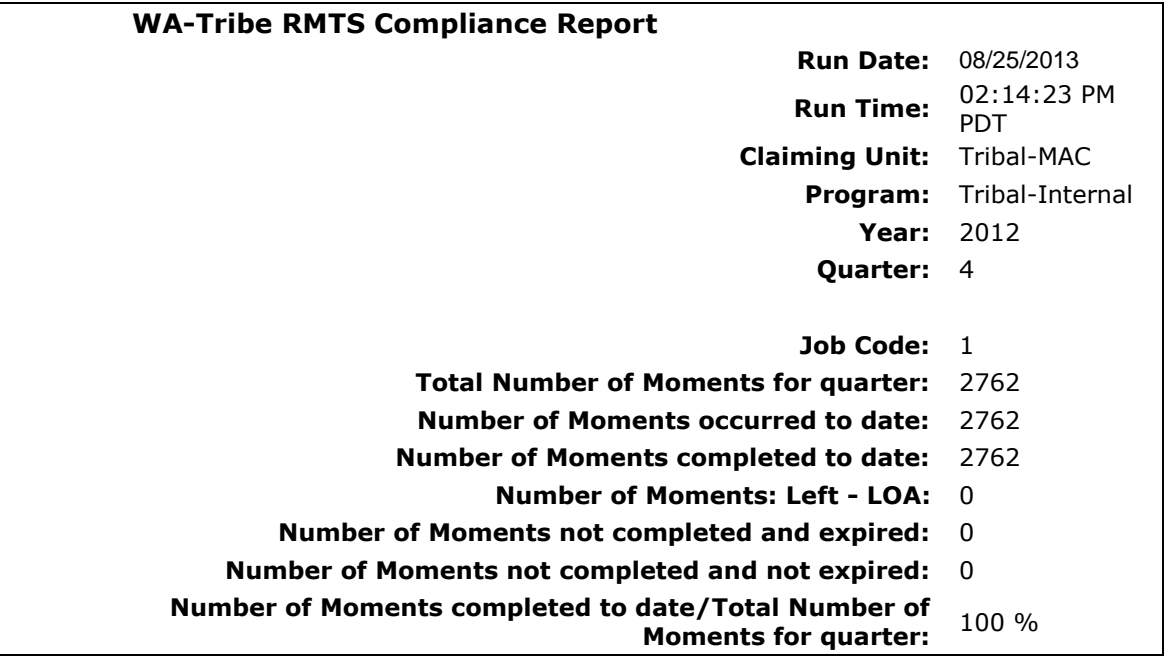

## <span id="page-30-1"></span>**Training Documents Viewed Report**

This report is located under *Online Training, Training Summary* details the online training that RMTS participants have viewed and completed.

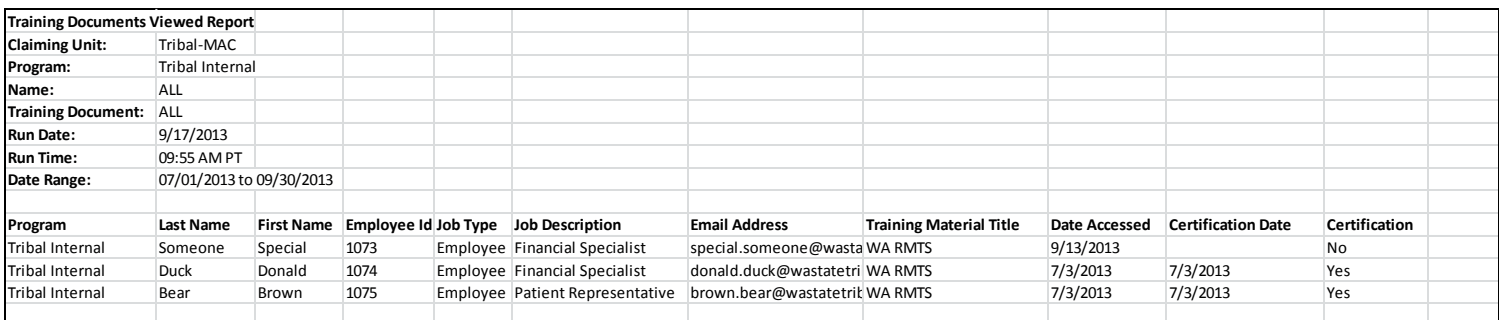

## <span id="page-31-0"></span>**Training Documents Not Viewed Report**

This report is located under *Online Training, Training Summary* and lists participants who have not completed the RMTS online training. It includes participant email addresses for the MAC Coordinator to send reminders.

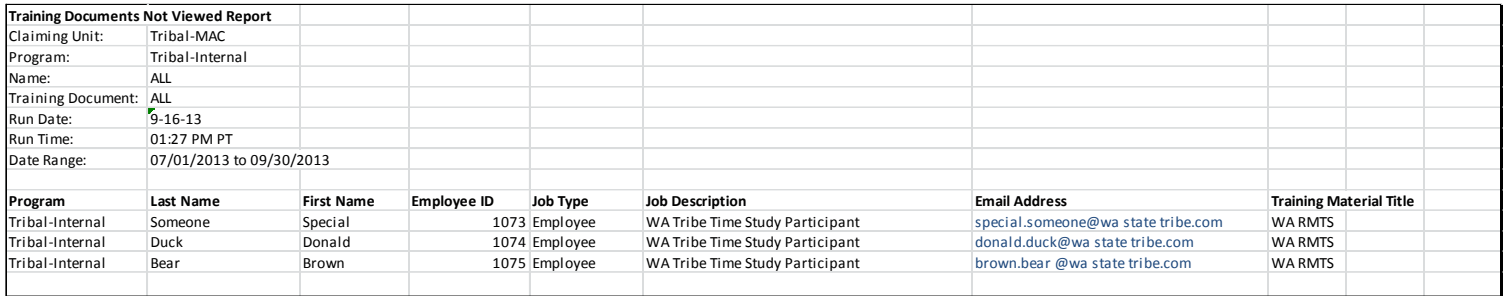

## <span id="page-31-1"></span>**RMTS Participant Moments Completed to Date Report**

This report is located under *Administrative Claiming, Reports* and gives information on moments already completed by the participants and the final status of the moment.

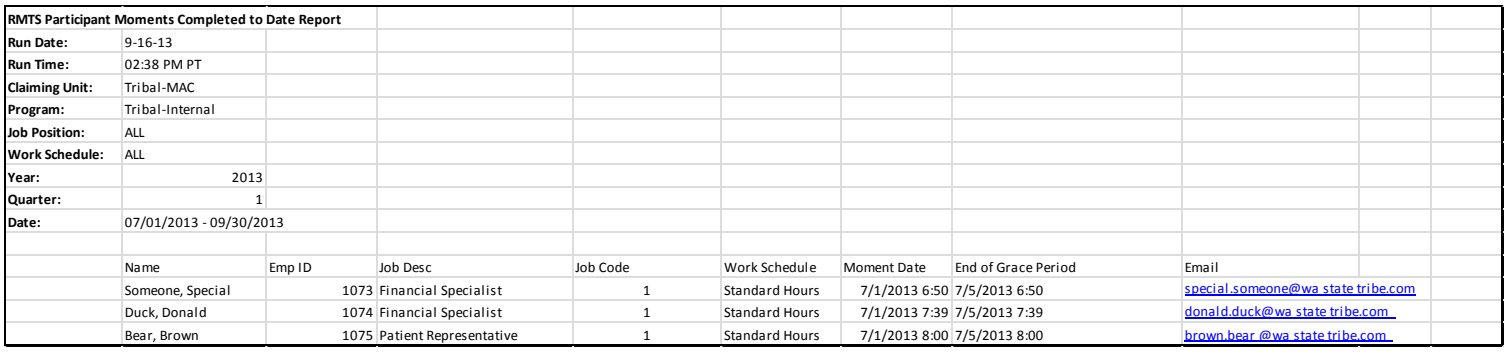

## <span id="page-31-2"></span>**RMTS Participant Moment Not Completed Report**

This report is located under *Administrative Claiming, Reports* and provides details of moments the participant has not completed. It allows the MAC Coordinator to identify participants who have not completed a moment so they can follow up with the participant.

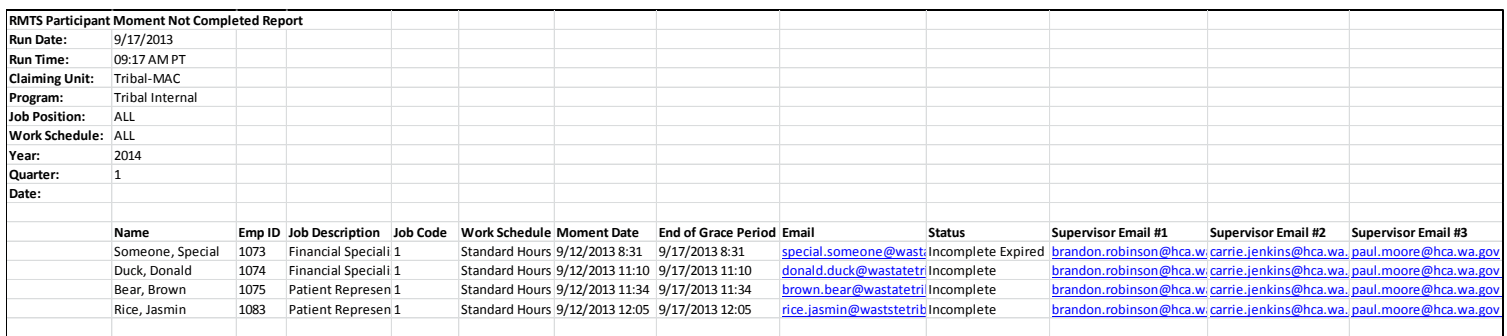

## <span id="page-32-0"></span>**Health Personnel Time Study Upload Report**

This report is located under *Administrative Claiming, Reports* and shows the participating staff list has been successfully uploaded into the UMMS System.

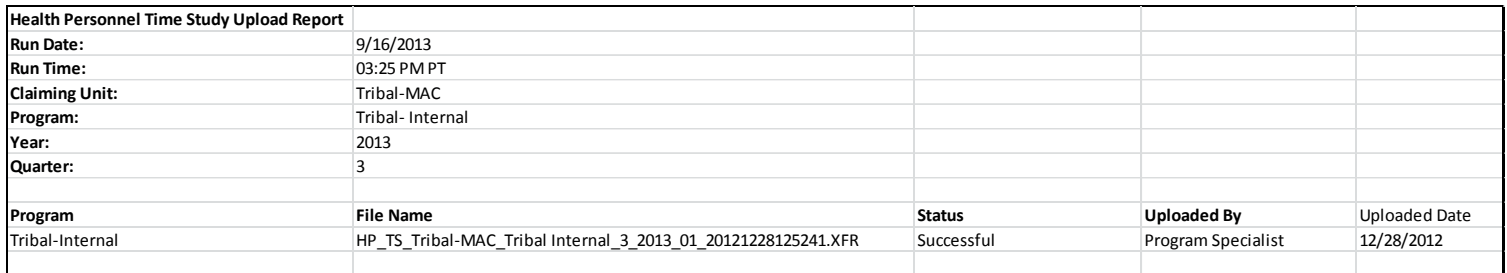

### <span id="page-32-1"></span>**RMTS Calendar Configuration Report**

This report is located under *Administrative Claiming, Reports,* and shows when the MAC Contractor's calendar for the next quarter has been updated for the subsequent quarter. It shows some standardized schedules that MAC Contractors may choose to use for participant schedules.

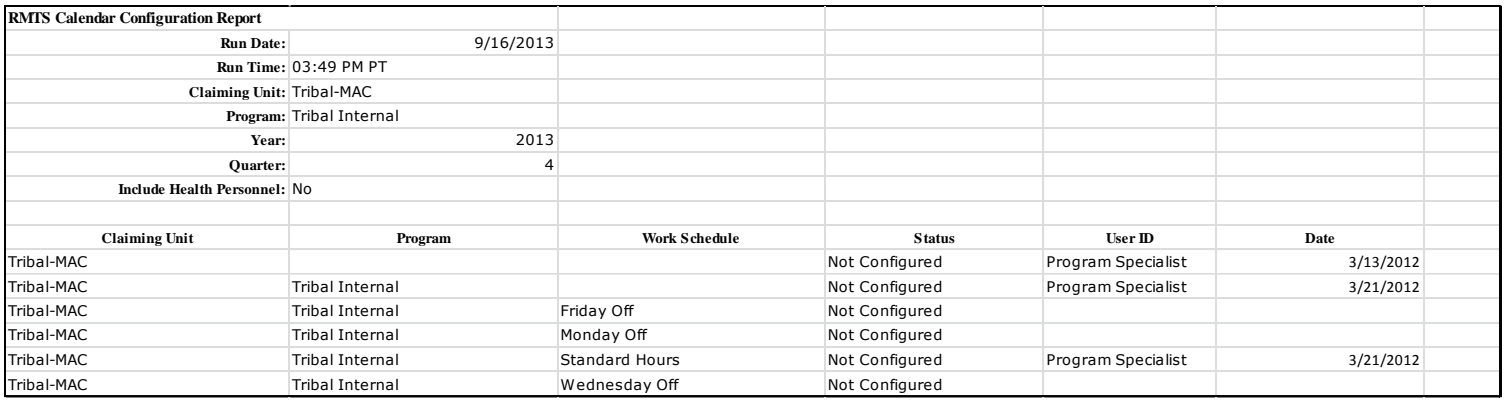

## <span id="page-32-2"></span>**Calendar Data Entry Report**

This report is located under *Administrative Claiming, Reports,* and confirms that individual work schedules have been entered into the system for the quarter.

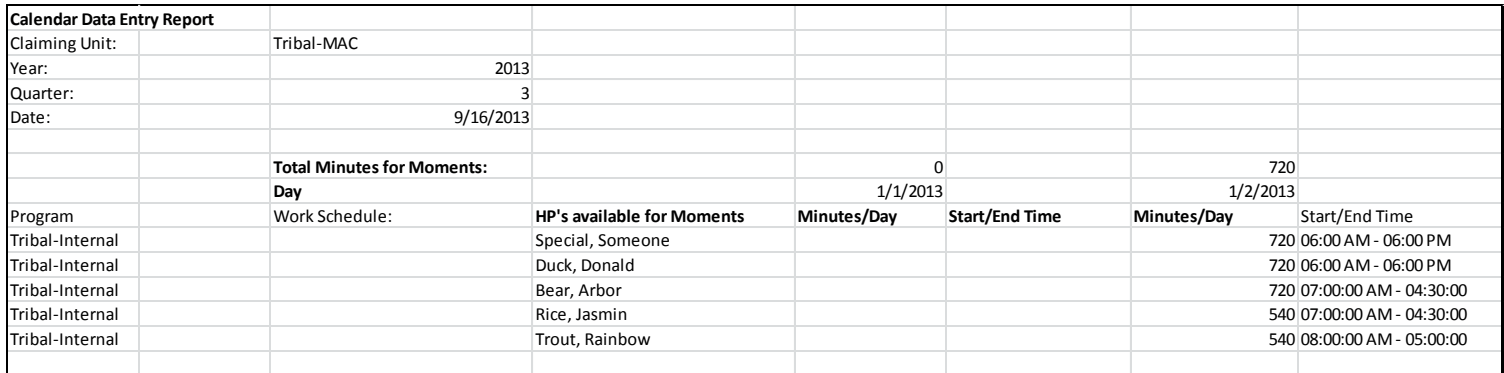

## **Technical Notes | System Specifications**

#### <span id="page-33-0"></span>**Workstation Requirements**

#### **Operating Systems**

Win 98 or higher Macintosh

#### **Web Browsers**

Internet Explorer 7.0, 8.0, 9.0 with MS Windows XP, Windows 7, or Vista *(Note: IE 5.x to 6.x are no longer supported)* Safari 3.0 or Higher Mozilla Firefox 4.x or Higher *(Note: Firefox 2.x through 3.x are no longer supported)* **Note:** Internet Explorer web browser is not supported on Macintosh operating system. Safari should be used instead of IE.

#### **Cookies**

Workstations: Enable cookie in browser. See below **"Instructions for Finding your Browser/Enabling Cookies"**

#### **Web Filters**

Workstations should allow access to the following URL Production Secure connection: <https://www.chcf.net/chcfweb/sbc/wa-rms/>

#### **Email**

Email should allow delivery from [MedicaidAdmMatch@umassmed.edu](mailto:MedicaidAdmMatch@umassmed.edu) an[d MAC@HCA.wa.gov](mailto:MAM@HCA.wa.gov) in large quantities on a single day.

#### **Online Training Application**

Flash Player is needed to run the online training program. The following link <http://www.adobe.com/software/flash/about/> has a connection to Player Download Center, which will walk you through the process of downloading the most recent version of Player. It takes about two minutes.

#### **System Administration Requirements**

#### **Cookies**

System administrator: If there is a proxy server, set proxy NOT to cache the [www.chcf.net](http://www.chcf.net/) domain.

#### **Actual Web Site URL**

<https://www.chcf.net/chcfweb/sbc/wa-rms/> Note[: www.chcf.net](http://www.chcf.net/) cookies (sessions) are tied to the URL and IP address.

#### **Routers**

If SBC IP address needs to be explicitly defined on routers, SBC IP address is 146.189.217.25

#### **Email**

Email servers should allow email delivery from [MedicaidAdmMatch@umassmed.edu](mailto:MedicaidAdmMatch@umassmed.edu) and [MAC@HCA.wa.gov](mailto:MAM@HCA.wa.gov)

Email server IP – emails may be sent through the following mail gateways:

#### 146.189.195.117

146.189.195.118 146.189.144.105 146.189.144.106 146.189.144.107

#### **Web Filters**

Allow access to the following URL Production Site Secure Connection[: https://www.chcf.net/chcfweb/sbc/wa-rms/](https://www.chcf.net/chcfweb/sbc/wa-rms/)

#### **Instructions for Finding your Browser/Enabling Cookies**

#### **Internet Explorer**

- 1. Choose *Help > About Internet Explorer*
- 2. Find out Internet Explorer version.

#### **Safari**

- 1. Choose *Help*
- 2. Find out Safari version

#### **Mozilla Firefox**

- 1. Choose *Help*
- 2. Find out Mozilla version

#### **Enabling Cookies**

#### **Internet Explorer 6, 7, 8, 9**

- 1. Choose *Tools > Internet Options*
- 2. Click the *Privacy tab*
- 3. Click the *Default* and choose *Medium level*

#### **Internet Explorer 5**

- 1. Choose *Tools > Internet Options*
- 2. Click the *Security* tab
- 3. Click *Internet*, then *Default Level*
- 4. Select *Medium Level*

#### **Mozilla Firefox**

- 1. Choose *Tools > Options*
- 2. Select *Privacy*
- 3. Click *Accept cookies from sites*

#### **Download Internet Browser**

Use the following web sites to download a free copy of the latest browser for:

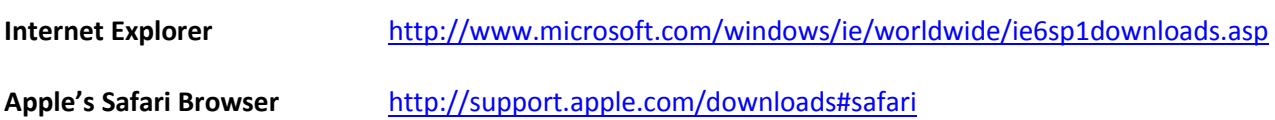

## **Quarterly Maintenance Checklist**

<span id="page-35-1"></span><span id="page-35-0"></span>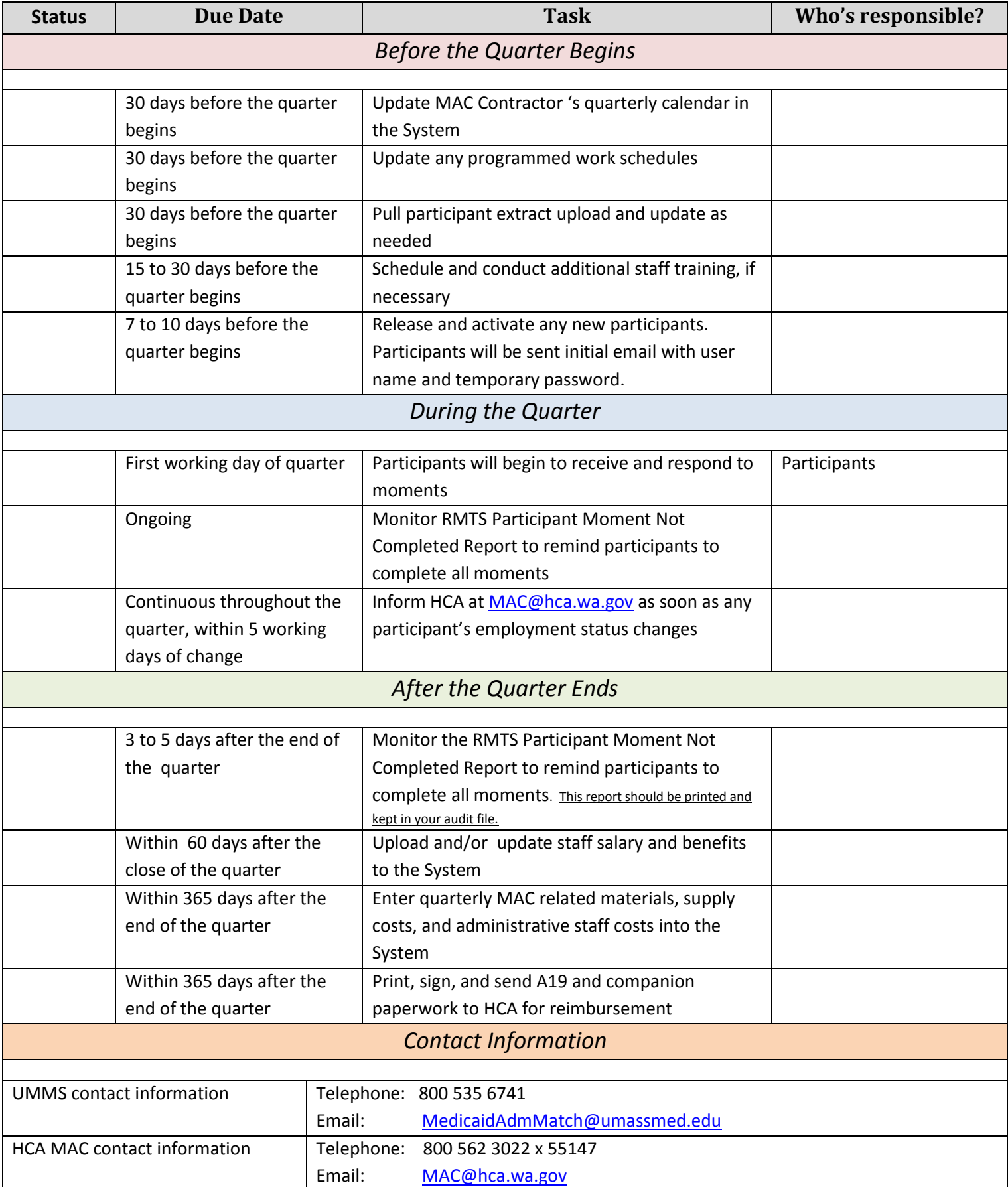

## **Change of Status Form Washington Random Moment Time Study Change of Status during the Quarter**

<span id="page-36-0"></span>In the event a RMTS participant leaves your agency (temporarily or permanently), changes job positions, or is no longer eligible to complete the time study, the designated MAC Coordinator for the Tribe must complete this form and email it to: [MAC@hca.wa.gov](mailto:MAM@hca.wa.gov)

#### **MAC Contractor Name: Time Study Participant Name:**

Please complete the following:

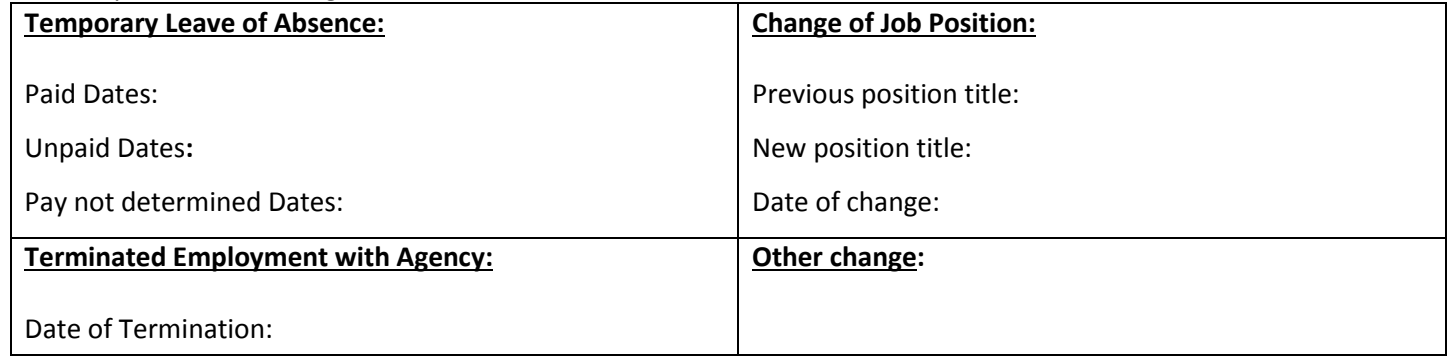

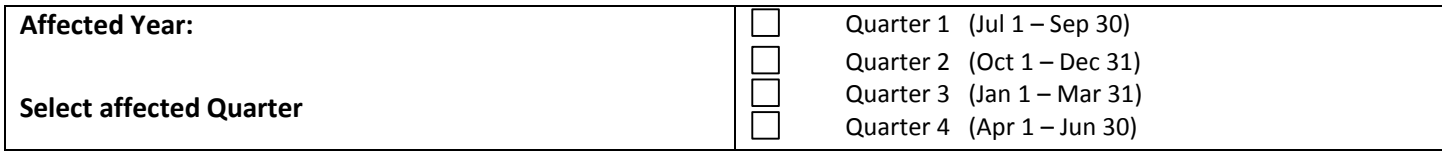

**Comments**:

**Your Name:** Date: **Job Title:** 

Please email completed form to [MAC@hca.wa.gov](mailto:MAM@hca.wa.gov)

If you have any questions please email [MAC@hca.wa.gov](mailto:MAM@hca.wa.gov) or call 800 562 3022, Ext. 55147

**\***If a participant takes a temporary Leave of Absence, they will be included in the next quarters' RMTS participant list and their status should be reviewed prior to submitting the list to UMMS. If the participant has terminated employment with the Tribe, they will be made inactive and not be included in subsequent time studies.

## **Medicaid Administrative Claiming (MAC)**

## **Subcontractor Review**

<span id="page-37-1"></span><span id="page-37-0"></span>All subcontracts for MAC activities must be reviewed by Health Care Authority (HCA). This includes contracts that you plan to initiate, amend, or renew. Please provide a detailed response to the following questions and return it to your HCA program specialist with a copy of the proposed contract or amendment.

Please complete the following:

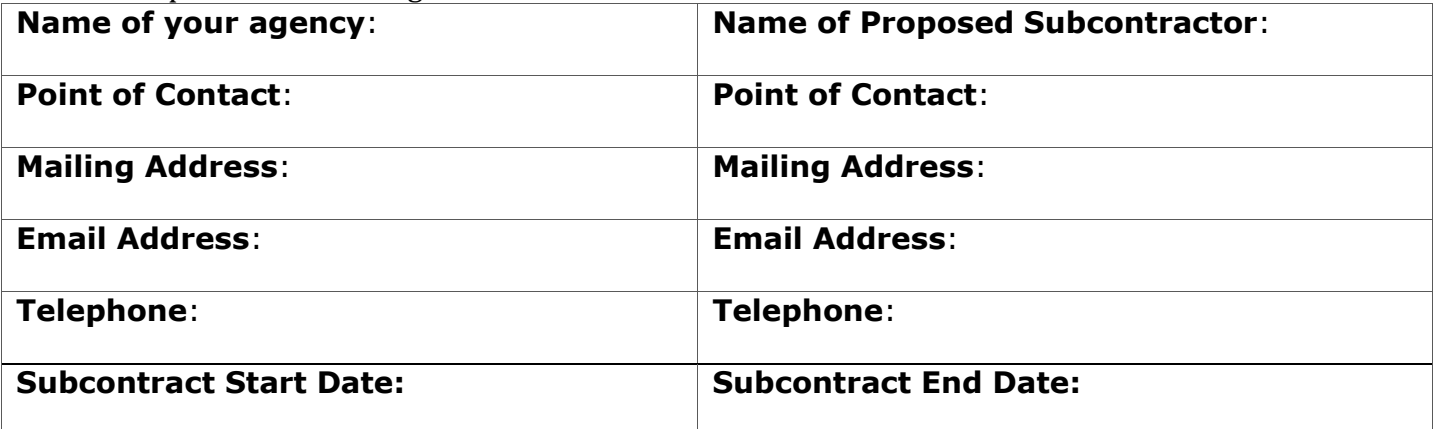

Please provide detailed responses for the following:

**1. Why does your agency need this proposed subcontract and what goals do you expect the subcontractor to achieve?** 

**2. Describe how the activities of the proposed subcontractor will be in direct support of the state Medicaid agency and the Washington Medicaid State Plan.**

**3. List all sources of funding the proposed subcontractor is receiving**.

**4. List all job titles for the proposed subcontractor staff who will be participating in MAC.** 

**5. Describe the specific population(s) to be served through this subcontract.** 

**6. List all geographic areas to be served by this proposed subcontractor**.

**7. Describe, in detail, your agency's plan for training subcontractor staff about the Medicaid program and Medicaid Administrative Claiming.**

**8. Describe, in detail, your agency's plan for monitoring the proposed subcontractor**.

## <span id="page-38-0"></span>**Medicaid Administrative Claiming (MAC) Audit File Checklist**

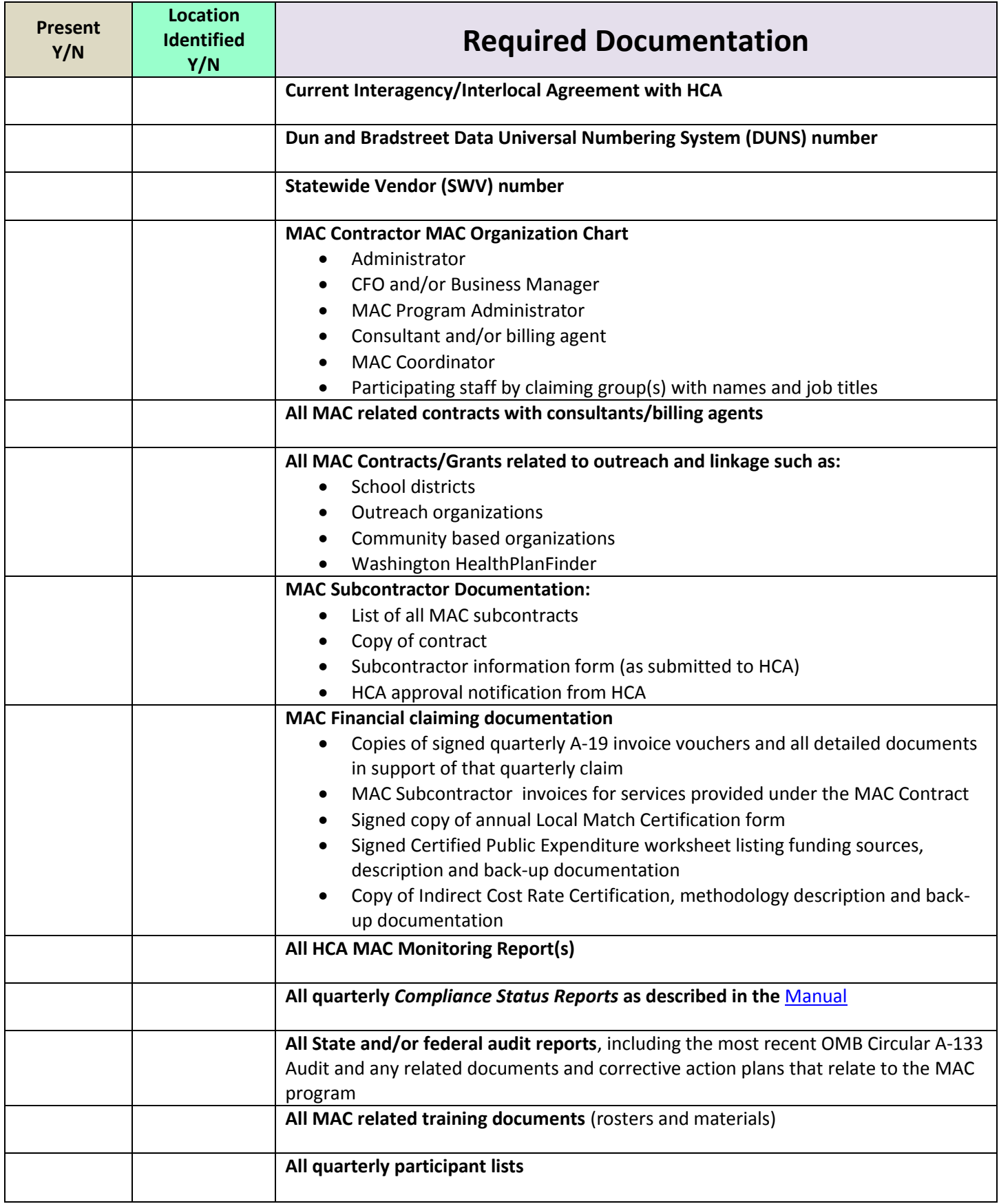

## **Lost Password Process**

<span id="page-39-0"></span>This document can be provided to Participants who need to reset their password.

#### **RMTS Password Reset**

Lost passwords can be reset quickly and easily.

#### **Just follow the step by step directions and screen shot examples:**

**Step 1:** Starting from any of the RMTS emails you have received notifying you of a random moment, click on the hyperlink to take you to the RMTS website.

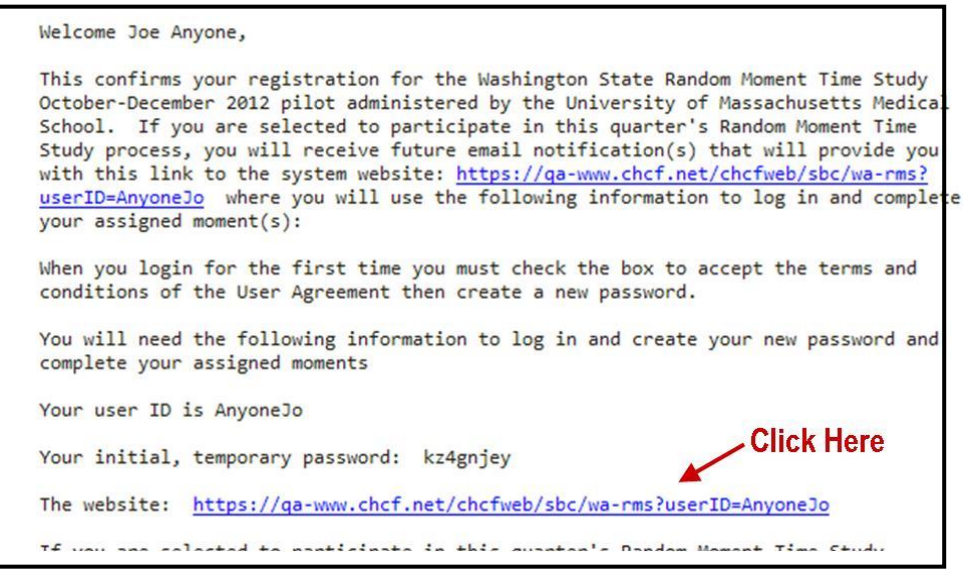

Step 2: From the login page of the RMTS website, click on the "Forgot/Reset Password" hyperlink.

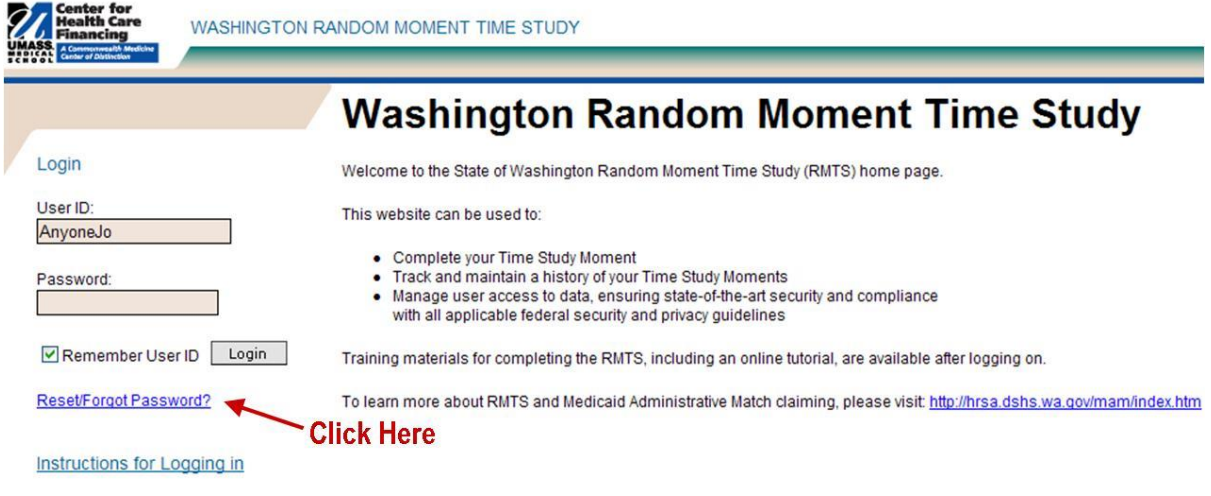

**Step 3:** Enter your e-mail address where indicated, and click the 'reset' button.

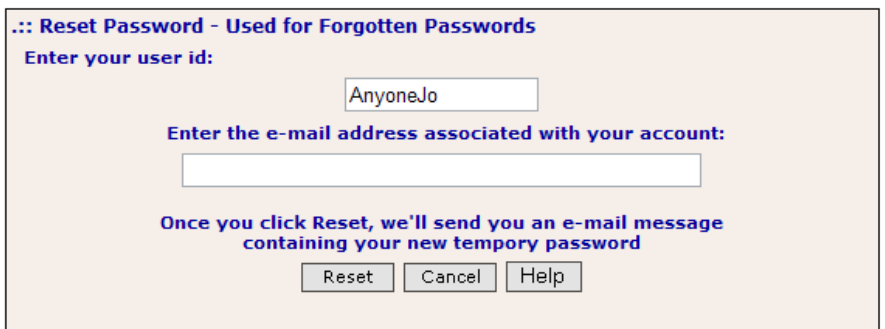

Step 4: An automated email will be delivered to your email box within a few minutes. This email contains a temporary password that you can use to access the website. Copy the temporary password from the email, and then click on the website link in the email to return to the website.

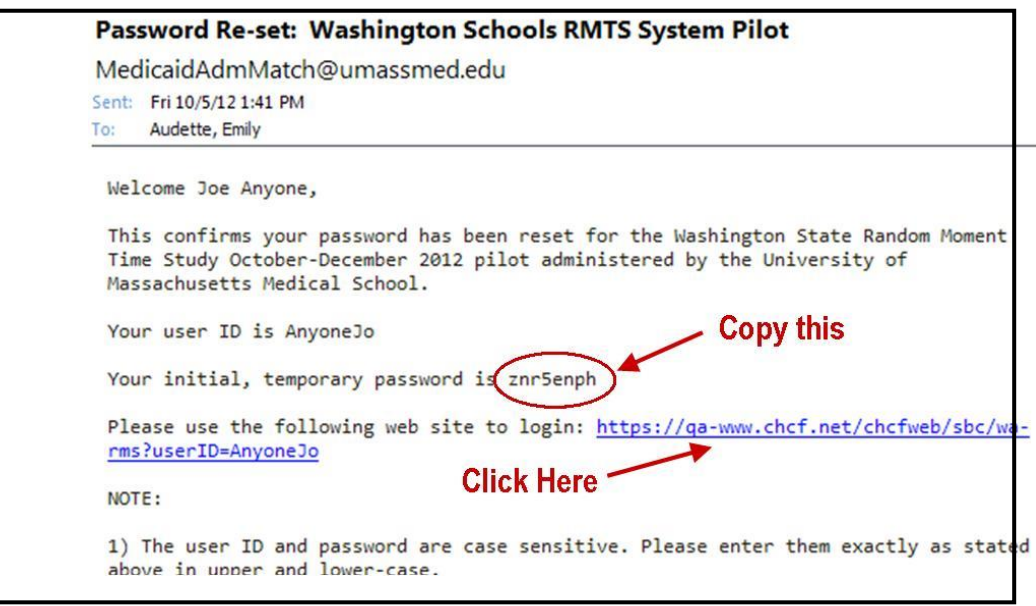

**Step 5:** At the login page of the RMTS website, paste in the temporary password where indicated (your User ID will already be pre-populated) and click the 'login' button.

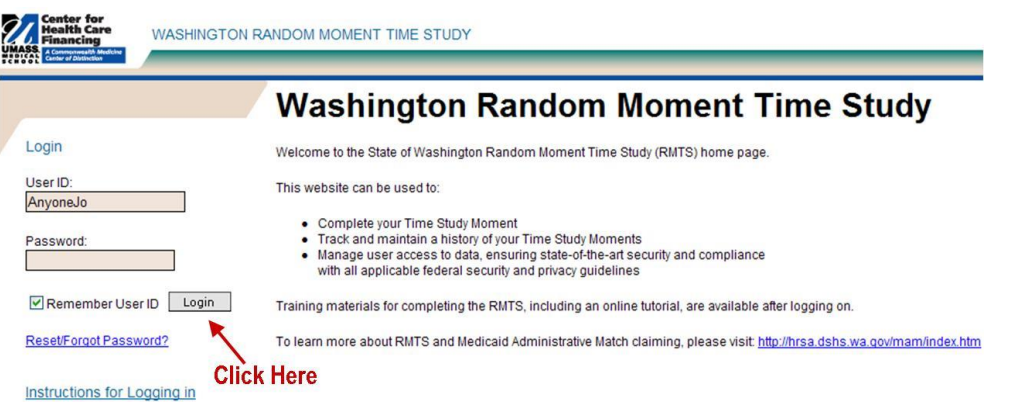

**Step 6:** If you have never logged in before, you will need to accept the User Access Agreement. Whether you have logged in before or not, you will be prompted to change your password. Choose a password you will easily remember, and click the 'save' button.

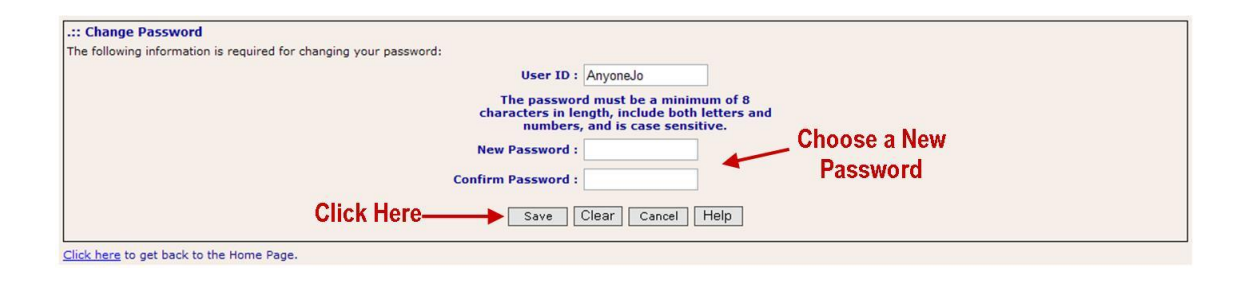

## **You're in!**

#### **Online Training**

If you have not yet completed the Online Training for RMTS Participants, you can do so by following these step by step directions and screen shot examples:

**Step 1:** Clicking on "Online Training" from the left navigation bar.

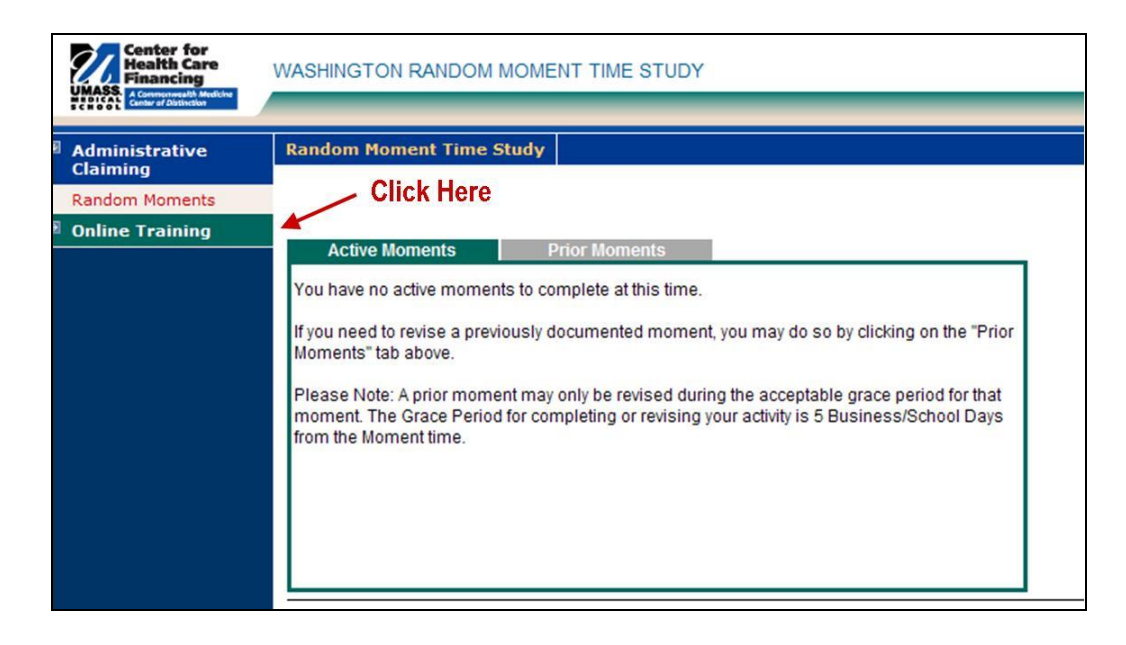

**Step 2:** To complete the Online Training module, click on the Hyperlink for 'WA RMTS'.

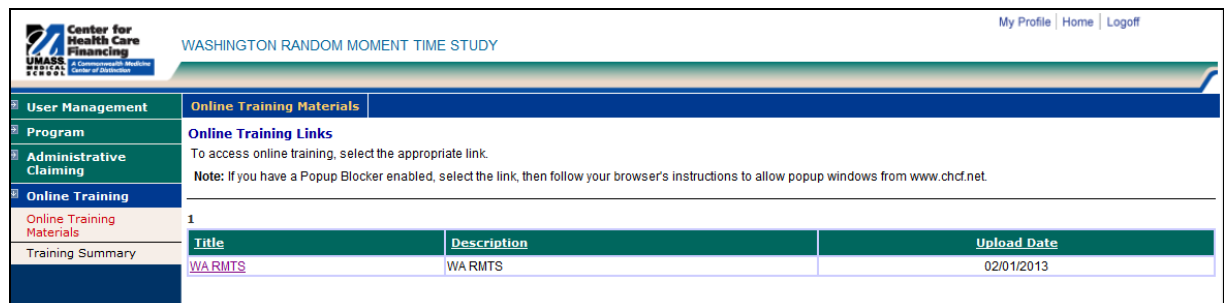

## <span id="page-42-0"></span>**Participant Flyer**

## **Medicaid Administrative Claiming**

## **What is Medicaid?**

Apple Health (Medicaid) is a program funded by the federal and state governments, which pays for medical coverage for children and adults who meet specific income criteria.

## **What is Medicaid Administrative Claiming?**

Government agencies who perform Medicaid related outreach time they perform MAM activities. and linkage activities may be eligible to receive reimbursement for their time spent performing those activities.

Staff who perform these activities regularly participate in a time

study to document the percent of

The Health Care Authority's Medicaid Administrative Claiming (MAC) program administers the time study and authorizes the reimbursement.

# Washington State<br>Health Care Authority

#### **Medicaid Resources**

**To apply for Medicaid** programs: http://wahealthplanfinder.org/

**General Medicaid** information: http://www.hca.wa.gov/medicaid/

Community/social program information: www.washingtonconnection.org

## **What is the Random Moment Time Study?**

The Random Moment Time Study (RMTS) is an electronic randomized time study process. As a participant, you document your work activities randomly throughout a quarter. The RMTS system will notify you by email when it is time for you to complete a random moment.

Documenting your activity in the RMTS system is quick and easy. Just follow the link included in your welcome email!

**HCA** Contact MAC@hca.wa.gov 800-562-3022 ext 55147

**UMMS Contact** MedicaidAdmMatch@umassmed.edu 800-535-6741, Option 6

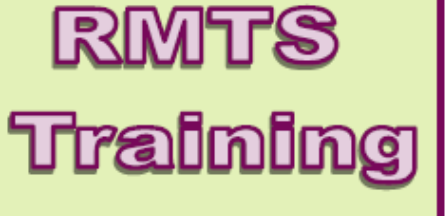

- Is mandatory
- Shows you examples
- Is quick and easy

<span id="page-43-0"></span>**RMTS Claiming Description** 

Washington State Health Care Authority

## Medicaid Administrative Claiming For Washington State's Federally Recognized Tribes

Description for Claiming Single Administrative Activities Cost Pool

Developed in conjunction with the University of Massachusetts Medical School (UMMS) Center for Health Care Financing

## <span id="page-44-0"></span>**Overview**

This document describes how to complete and submit a Medicaid Administrative Claiming (MAC) claim for a single administrative activities cost pool's costs to the Washington State Health Care Authority (HCA) through the University of Massachusetts Medical School (UMMS), Center for Healthcare Financing MAC claiming system (the System).

### **Filing Deadline and Certification**

All quarterly claims, including the signed [A19-1A Invoice Voucher](#page-52-1) (A19) and any other billing documentation required by the System, must be received by HCA no later than midnight, 365 calendar days following the end of the claiming quarter.

The [Certification of Public Expenditures Worksheet/Local Match Certification](#page-54-0) must be submitted with the A19 for the last quarter of the state fiscal year (April-June).

Th[e Certificate of Indirect Costs](#page-55-0) must be submitted to HCA Financial Services Accounting staff annually before submitting the  $1<sup>st</sup>$  quarter claim.

The A19 for the respective quarter, annual Local Match Certification, Certification of Public Expenditures worksheet and Certificate of Indirect Costs must be signed by a representative of the government agency (MAC Contractor) who is legally designated as a signatory for the agency.

## <span id="page-44-1"></span>Medicaid Eligibility Rate (MER)

Each Tribe will calculate the MER based on how they deliver services. This will respect tribal sovereignty, and account for each Tribe's unique health delivery system.

Tribes have the possibility of two MERS, resulting in one claim:

a) "Client" based MER calculation is based on native and nonnative populations who receive services provided by the clinic staff.

The "Client" based MER is calculated according to the following formula:

Total number of unduplicated clients eligible for Medicaid served by the clinic Total number of unduplicated clients provided with services by the clinic

b) "Social Services" based MER. This MER calculation is program specific and based on caseload. The "Social Services" based MER is calculated according to the following formula:

Total number of unduplicated clients eligible for Medicaid served by the social service program Total number of unduplicated clients provided services by the program

## <span id="page-45-0"></span>**Claim Calculation**

The single administrative activities cost pool consists of MAC activities and costs organized for one or multiple claiming groups that a tribal MAC Contractor has participating in the program. It is the Tribal MAC Contractors choice whether it reports activities and costs by service program (one service program per claiming group) or lumps the activities and costs for all service programs into one claiming group.

See the sampl[e Contractor Specific Quarterly MAC-related Operating Costs Report](#page-57-0) for the sample claiming groups. Quarterly operating costs are provided by the MAC Contractor to the System separate from salary and benefit cost for the cost pool.

MAC-related consultant services costs are provided by the MAC Contractor through an input screen to the System and are automatically transferred to Line A of the Contractor Specific Quarterly MAC-related Operating Costs Report for the respective claiming group. These costs are then automatically transferred from Line A on this report to Line 7 on the Quarterly Claim Calculation Summary Report for the respective claiming group.

MAC-related material and supplies costs and administrative staff costs for those not participating in the time study are also provided by the MAC Contractor through an input screen to the System and are automatically transferred to Lines B and C of the Contractor Specific Quarterly MAC-related Operating Costs Report respectively. The sum of Lines B and C is calculated and appears on Line D of that report. The amount on Line D is automatically transferred from this report to Line 4 of the Contractor Specific Quarterly Claim Calculation Summary Report for the respective claiming group.

See the sampl[e Contractor Specific Quarter Detail Expenditure Report](#page-57-1)—Single Administrative Activities Cost Pool for the sample claiming groups.

The single administrative activities cost pool activities and costs for each respective claiming group is established based on the Random Moment Time Study (RMTS) organized for the time study and claiming.

Participating staff information uploaded by the MAC Contractor before the beginning of the claiming quarter is directed by the System to the respective claiming group in the administrative activities cost pool. It is subsequently aligned with the quarter's actual salary and fringe benefits data uploaded by the MAC Contractor into the System for the respective claiming group's claim preparation. This information is reported in the cost pool's Contractor Specific Quarterly Detail Expenditure Report—Single Administrative Activities Cost Pool for the respective claiming group.

The participating staff information is transferred by the System to the respective claiming group with a designation embedded by the MAC Contractor in the job description code that is uploaded with the staff information before quarter begins. This job description code assists in identifying data related to specific types of time study participants in the claiming group.

See the sampl[e Contractor Specific Quarterly Claim Calculation Detail Report](#page-59-0)—Single Administrative Activities Cost Pool for the sample claiming groups.

Separate Contractor Specific Quarterly Claim Calculation Detail Reports are prepared for each respective claiming group. Each line in the respective claiming group's report represents one of the various reimbursable and non-reimbursable activities for the single administrative activities cost pool. The data and calculations in this report indicate the claim calculation process taking place in the System.

Salary and fringe benefit costs are distributed by the System to the various reimbursable and non-reimbursable activities for the respective claiming group based on the time percentage for each activity accumulated during the quarter as determined by the statistically valid time study.

The total adjusted salary and fringe benefit costs as indicated on Line A in the Contractor Specific Quarterly Detail Expenditure Report—Single Administrative Activities Cost Pool for the respective claiming group are automatically transferred by the System to Column D in the Contractor Specific Quarterly Claim Calculation Detail Report for the claiming group to align with RMTS activity codes in Column B for claim calculation.

Next, each claiming group's time percentage for each reimbursable and non-reimbursable activity, as determined by the statistically valid time study, is transferred respectively by the System to Column C in the in the Contractor Specific Quarterly Claim Calculation Detail Report for the claiming group to align with RMTS activity codes for claim calculation.

As indicated in the Contractor Specific Quarterly Claim Calculation Detail Report for each claiming group, the Column D amount on each line is multiplied by the corresponding Column C activity code percentage to determine the activity cost. A Medicaid Eligibility Rate (MER) is applied to each reimbursable activity's cost to determine the Subtotal Gross Claim Cost for the activity and quarter in the cost pool. A 100% MER is applied to activity costs for activity codes 1b and 2b. No MER is applied to non-reimbursable activity codes because costs related to those activities are not claimed.

The General Administrative Activity Factor percentage and Subtotal Gross Claim Cost for each claiming group is also calculated as indicated on the Contractor Specific Quarterly Claim Calculation Detail Report for the claiming group.

The Subtotal Gross Claim Amount for each claiming group from the cost pool's outreach and linkage activities is automatically summed by the System.

See the sampl[e Contractor Specific Quarterly Claim Calculation Summary Report](#page-61-0)—Single Administrative Activities Cost Pool for the sample claiming groups**.**

The Contractor Specific Quarterly Claim Calculation Summary Report for the respective claiming group indicates claim calculations in the System that summarize claim data from the Contractor Specific Quarterly Claim Calculation Detail Report for the claiming group.

HCA staff enters the MAC Contractor's indirect cost rate and MER for each claiming group through use of an input screen. The MAC Contractor cannot claim until these rates have been entered into the System. These rates are transferred to Line 1 and Line 2 respectively of the Contractor Specific Quarterly Claim Calculation Summary Report for the claiming group.

The Subtotal Gross Claim Amount in the Contractor Specific Quarterly Claim Calculation Detail Report for each claiming group, less that for activity code 6b, is transferred by the System to Line 3 of the Contractor Specific Quarterly Claim Calculation Summary Report for the claiming group.

MAC- related material and supplies costs and administrative staff costs identified separately from RMTS participants costs for each claiming group are also provided by the MAC Contractor to the System through an input screen. These amounts automatically transfer respectively on Lines B and C of the Contractor Specific Quarterly MAC-related Operating Costs Report for the claiming group. The sum of these amounts is calculated and appears on Line D of that report and is automatically transferred to Line 4 of the Contractor Specific Quarterly Claim Calculation Summary Report for the claiming group. On Line 5 of the summary report this amount is multiplied by the MER from Line 2 to determine the Adjusted Quarterly Material and Supplies Costs and Administrative Staff Costs for the claiming group.

On Line 6 of the Contractor Specific Quarterly Claim Calculation Summary Report the amounts from Lines 3 and 5 are automatically added together and the result is multiplied by the indirect rate from Line 1 to determine the indirect costs related to these 50% FFP outreach and linkage, material and supplies costs and administrative staff costs for the quarterly claim.

The MAC-related consultant services costs for each claiming group are automatically transferred from Line A on the Contractor Specific Quarterly MAC-related Operating Costs Report for the claiming group to Line 7 of the Contractor Specific Quarterly Claim Calculation Summary and on Line 8 this amount is multiplied by the MER from Line 2. The result is the Adjusted Quarterly Consultant Services Costs for the claiming group.

The total subcontracted interpreter services costs as indicated on Line B in the Contractor Specific Quarterly Detail Expenditure Report—Single Administrative Activities Cost Pool for the respective claiming group are automatically transferred by the System to Line 9 in the Contractor Specific Quarterly Claim Calculation Summary Report for the claiming group. On Line 10 those costs are multiplied by the MER on Line 2 to determine the adjusted quarterly subcontracted interpreter services costs for the claiming group.

The Subtotal Gross Claim Amount in the Contractor Specific Quarterly Claim Calculation Detail Report for activity code 6b is transferred by the System to Line 11 of the Contractor Specific Quarterly Claim Calculation Summary Report for the claiming group. On Line 12 those costs are multiplied by the indirect rate on Line 1 to determine the indirect costs associated to activity code 6b for the claiming group.

The amounts on Lines 3, 5, 6 and 8 are summed on Line 13 to determine the claiming group's Total Gross Claim amount for outreach and linkage activities (codes 1b, 2b, 5b, 7b, 8b, 9b and code 10) to be reimbursed at 50% Federal Funds Participation (FFP). 50% FFP is applied to the Total Gross Claim amount to determine the Total Net Claim amount which is located on Line 14.

The amounts on Lines 10, 11 and 12 are summed on Line 15 to determine the claiming group's Total Gross Claim amount for interpreter services activities (code 6b and subcontracted interpreter services) to be reimbursed at 50% Federal Funds Participation (FFP). 50% FFP is applied to the Total Gross Claim amount to determine the Total Net Claim amount which is located on Line 16.

The amounts on Lines 13 and 15 are summed on Line 17 to determine the claiming group's Sum Total Gross Claim amount.

The amounts on Lines 14 and 16 are summed on Line 18 to determine the claiming group's Sum Total Net Claim amount.

Finally in preparation for transferring data to the Stratified Model Worksheet the following calculations are made:

- The total number of full time equivalents (FTE's) representing all claiming groups
- The Net Claim Amount (Unadjusted Claiming Amount) representing all claiming groups

These two statistics are then transferred to the respective #of FTE's and Unadjusted Claiming Amount columns in the [Stratified Model Worksheet.](#page-64-0)

The Adjusted Claiming Amount for the Contractor is transferred from the Stratified Model Worksheet to the A19 Invoice.

The MAC Coordinator enters [Claim Header Information](#page-52-0) in the System.

The following pages are descriptions of the reports/tables prepared through the System.

[Contractor Specific Quarterly MAC-related Operating Costs Report](#page-57-0)—Single Administrative Activities Cost Pool for each

#### claiming group

#### **None of the costs recorded in the operating expenses can be part of the costs used to calculate the indirect rate.**

- **Line A: Consultant Services:** The Contractor Specific Quarterly MAC-related Consultant Services Costs for the respective claiming group are automatically transferred to this report from data provided by the MAC Contractor through an input screen. This amount is automatically transferred to Line 7 of the Quarterly Claim Calculation Summary Report for the claiming. The cost of consultant services used in the delivery of health-related services should not be included.
- **Line B: Material and Supplies Costs:** The Contractor Specific Quarterly MAC-related Material and Supplies Costs for the respective claiming group are automatically transferred to this report from data provided by the MAC Contractor through an input screen. The cost of material and supplies used in the delivery of healthrelated services should not be included. Any costs included in the indirect cost rate may not be claimed as Material and Supplies Costs.
- **Line C: Administrative Staff Costs:** The Contractor Specific Quarterly MAC-related Administrative Staff Costs for the respective claiming group are automatically transferred to this report from data provided by the MAC Contractor through an input screen. The cost of administrative staff used in the delivery of health-related services should not be included. Any costs included in the indirect cost rate may not be claimed as Administrative Staff Costs.
- **Line D: Total Material and Supplies Costs and Administrative Staff Costs:** The Contractor Specific Quarterly MACrelated Material and Supplies Costs and Administrative Staff Costs for the respective claiming group are automatically summed and transferred to this report from data provided by the MAC Contractor through an input screen. This amount is automatically transferred to Line 4 of the Quarterly Claim Calculation Summary Report for the claiming group.

[Contractor Specific Quarterly Detailed Expenditure Report](#page-57-1)—Single Administrative Activities Cost Pool for each claiming group

Each time study participant is assigned to a claiming group in the Single Administrative Activities Cost Pool and identified on the Quarterly Detailed Expenditure Report—Single Administrative Activities Cost Pool for the respective claiming group.

Note: Only allowed tribal government funding sources are included in the actual expenses. Non-allowed federal funding is removed as a federal offset.

#### **A. Total Salary and Benefits Costs**:

Non-allowed federal funds used for salaries and benefits are removed/offset when determining the total allowed salaries and benefits for each claiming group. See [\(Column L\).](#page-58-0)

#### **B. Personnel Information**

This information is entered by the MAC Coordinator and appears on the Contractor Specific Quarterly Detailed Expenditure Report—Single Administrative Activities Cost Pool for each claiming group.

- Column A: Participant's last name as loaded in the System before the beginning of the quarter
- Column B: Participant's first name as loaded in the System before the beginning of the quarter
- Column C: Participant's unique identifier
- Column D: Participant's job position code
- Column E: Participant's job position description title.
- Column F: SPMP Certified Indicator: indicate "N/A"

#### **C. Salary and Benefits**

This information is entered by the MAC Coordinator by claiming group for each participant and appears on the Contractor Specific Quarterly Detailed Expenditure—Single Administrative Activities Cost Pool as follows:

Only actual costs may be used to calculate the state/local funded portion of salary and benefits claimed for MAC activities. *The use of a fringe benefit percentage is not allowed*.

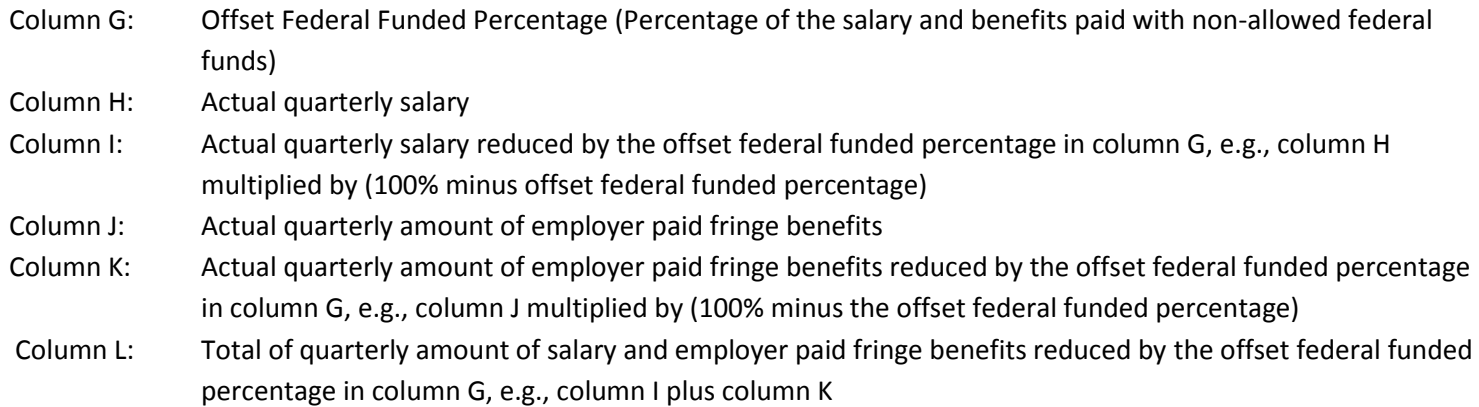

#### **D. Other Related Costs**

Line A: **Total Adjusted Salary + Benefits**: Enter sum of adjusted salary + benefits (from Column L) to be assigned to the claiming group. These are costs transferred to Column D of the claiming group's Quarterly Claim Calculation Detail Report— Single Administrative Activities Cost Pool for the claiming group.

Line B: Total Subcontracted Interpreter Services Costs: Enter sum of the total subcontracted interpreter services costs for interpreter services provided to LEP clients for the quarter for the claiming group. These are costs transferred to Line 9 of the Contractor Specific Quarterly Claim Calculation Summary Report—Single Administrative Activities Cost Pool for the claiming group.

[Contractor Specific Quarterly Claim Calculation Detail Report](#page-59-0)—Single Administrative Activities Cost Pool for each claiming group

Reports for each claiming group indicate claim calculations by activity code.

- **Column A:** Time study participant claiming group for the Single Administrative Cost Pool (Entered by the System)
- **Column B**: The System transfers the activity codes
- **Column C:** The System transfers the percentage of time spent on each activity code
- **Column D**: The System transfers the total cost pool amount from Line A. of the respective Quarterly Detailed Expenditure Report
- **Column E:** HCA enters the MAC Contractor's [MER](#page-59-1) applied to activity codes 5b, 6b, 7b, 8b, and 9b. (No entry is required for activity codes 1a, 1b, 2a, 2b, 5a, 6a, 7a, 8a, 9a, 3 and 10)
- **Column F**: The System calculates and enters the General Administration Factor for activity code 10 (No entry is required for activity codes 1a, 1b, 2a, 2b, 5a, 5b, 6a, 6b, 7a, 7b, 8a, 8b, 9a, 9b, 3 and 4)
- **Column G:** The System calculates the amount of total cost pool costs for each activity code by multiplying Columns C and D
- **Column H:** The System calculates the Total Gross Claim Amount for each activity code by multiplying Columns C, D, E, and F

The General Administration Factor is calculated to allocate costs for performing general administration in support of Medicaid administrative activities by MAC activity code. The formula for calculating the time study General Administration Factor is as follows:

[1b % + 2b % + (5b % \* MER) + (6b% \* MER) + (7b% \* MER) + (8b% \* MER) + (9b % \* MER)] [1a% + 1b% + 2a% + 2b% + 5a% + 5b% + 6a% + 6b% + 7a% + 7b% + 8a% + 8b% + 9a% + 9b% + 3% +4%]

[Contractor Specific Quarterly Claim Calculation Summary Report](#page-61-1)—Single Administrative Activities Cost Pool for each claiming group

The Contractor Specific Quarterly Claim Calculation Summary Report—Single Administrative Activities Cost Pool for each claiming group summarizes claim data for the respective claiming group.

HCA staff enters the MAC Contractor's MER and indirect cost rate for each claiming group through use of an input screen. The MAC Contractor cannot claim until these rates have been entered into the System.

These rates are automatically transferred by the System respectively to Line 1 and Line 2 of the Contractor Specific Quarterly Claim Calculation Summary Report—Single Administrative Activities Cost Pool for the respective claiming group.

In each claiming group's report, the System calculates the Sum Total Line for the Column H Subtotal Gross Claim Amount on the bottom line of claiming group's Contractor Specific Quarterly Claim Calculation Detail Report—Single Administrative Activities Cost Pool.

For each claiming group, the Subtotal Gross Claim Amount from the cost pool's outreach and linkage activities, less the interpreter service activity code 6b costs, to be reimbursed by 50% FFP is automatically summed by the System and the summed amount is transferred by the System to Line 3 of the claiming group's Contractor Specific Quarterly Claim Calculation Summary Report—Single Administrative Activities Cost Pool.

The sum of total MAC Contractor specific Material and Supplies Costs and Administrative Staff Costs for each claiming group are automatically transferred to Line 4 of the Contractor Specific Quarterly Claim Calculation Summary Report—Single Administrative Activities Cost Pool from Line D of the Contractor Specific Quarterly MAC-related Operating Costs Report— Single Administrative Activities Cost Pool. On Line 5 the MER from Line 2 is applied to the Line 4 amount for the claiming group to determine the Adjusted Material and Supplies Costs and Administrative Staff Costs.

On Line 6 for each claiming group the MAC Contractor's indirect cost rate is applied to the sum of Lines 3 and 5 amounts to determine indirect costs for these outreach and linkage costs for the quarter.

The Contractor Specific Quarterly Consultant Services Cost for each claiming group is automatically transferred to Line 7 of the Contractor Specific Quarterly Claim Calculation Summary Report—Single Administrative Activities Cost Pool from Line A of the Contractor Specific Quarterly MAC-related Operating Costs Report—Single Administrative Activities Cost Pool. On Line 8 the MER from Line 2 is applied to the Line 7 amount to determine the Adjusted Consultant Services Costs for the claiming group.

The Contractor Specific Quarterly Subcontracted Interpreter Services Costs for each claiming group is automatically transferred to Line 9 of the Contractor Specific Quarterly Claim Calculation Summary Report—Single Administrative Activities Cost Pool from Line B of the Contractor Specific Quarterly Detailed Expenditure Report—Single Administrative Activities Cost Pool. On Line 10 the MER from Line 2 is applied to the Line 9 amount to determine the Adjusted Subcontracted Interpreter Services Costs for the claiming group.

The Contractor Specific Quarterly Subtotal Gross Claim Amount for activity code 6b for each claiming group is automatically transferred from Column H from the Quarterly Claim Calculation Detail Report—Single Administrative Activities Cost Pool to Line 11 of the Contractor Specific Quarterly Claim Calculation Summary Report—Single Administrative Activities Cost Pool. On Line 12 the indirect rate from Line 1 is applied to the Line 11 amount to determine the indirect costs related to the Activity Code 6b costs for the claiming group.

For each claiming group, the amounts on Lines 3, 5, 6, and 8 are summed on Line 13 of the Quarterly Claim Calculation Summary Report—Single Administrative Activities Cost Pool to determine the Total Gross Claim amount for outreach and linkage activities (codes 1b, 2b, 5b, 7b, 8b, 9b and code 10) reimbursed at 50% FFP. FFP is applied to the Total Gross Claim amount to determine the Total Net Claim amount for these activities which is located on Line 14.

For each claiming group, the amounts on Lines 10, 11 and 12 are summed on Line 15 of the Quarterly Claim Calculation Summary Report—Single Administrative Activities Cost Pool to determine the Total Gross Claim amount for interpreter services activities reimbursed at 50% FFP. FFP is applied to the Total Gross Claim amount to determine the Total Net Claim amount which is located on Line 16.

For each claiming group, the amounts on Lines 13 and 15 are summed on Line 17 of the Quarterly Claim Calculation Summary Report—Single Administrative Activities Cost Pool to determine the Sum Total Gross Claim amount for the quarter all activities which are reimbursed at 50% FFP.

For each claiming group, the amounts on Lines 14 and 16 are summed on Line 18 of the Quarterly Claim Calculation Summary Report—Single Administrative Activities Cost Pool to determine the Sum Total Net Claim amount for all activities which are reimbursed at 50% FFP.

Finally in preparation for transferring data to the Stratified Model Worksheet the following calculations are made:

- The total number of full time equivalents (FTE's) representing all claiming groups
- The Sum Total Net Claim Amount (Unadjusted Claiming Amount) representing all claiming groups

These two statistics are then transferred to the respective "# of FTE's" and "Unadjusted Claiming Amount" columns in the [Stratified Model Worksheet.](#page-64-0)

The Adjusted Claiming Amount for the Contractor is transferred from the Stratified Model Worksheet to the A19 Invoice.

#### **ACTIVITY GROUPS: ADMINISTRATIVE COST POOL'S GROSS CLAIM AMOUNTS BY CLAIMING GROUP**

- **Line 1:** HCA staff enters the MAC Contractor's indirect cost rate for the respective claiming group as calculated by the Contractor. This rate is transferred to this line.
- **Line 2:** HCA staff enters the MAC Contractor's MER for the respective claiming group as calculated by the Contractor. The rate amount is transferred to this line.
- **Line 3:** The System enters the Contractor Claiming Group subtotal gross claim amount for participants federally funded at 50% match from th[e Quarterly Claim Calculation Detail Report](#page-59-0) (p 63), for the Single Administrative Activities Cost Pool. This is completed by adding the subtotal gross claim amounts (Column H) for activity codes 1b, 2b, 5b, 7b, 8b, 9b and 10 from the claiming group's Quarterly Claim Calculation Detail Report—Single Administrative Activities Cost Pool.
- **Line 4:** The System automatically transfers the sum of total Contractor Specific Material and Supplies Costs and Administrative Staff Costs from Line D of the Contractor Specific Quarterly MAC-related Operating Costs Report.
- **Line 5:** The MER from Line 2 is applied to the Line 4 amount to determine the Adjusted Material and Supplies Costs and Administrative Staff Costs.
- **Line 6:** Indirect costs are calculated by multiplying the total of Lines 3 and 5 by Line 1.
- **Line 7:** The Contractor Specific Quarterly Consultant Services Cost for each claiming group is automatically transferred to Line 7 of the Contractor Specific Quarterly Claim Calculation Summary Report—Single Administrative

Activities Cost Pool from Line A of the Contractor Specific Quarterly MAC-related Operating Costs Report— Single Administrative Activities Cost Pool.

- **Line 8:** The MER from Line 2 is applied to the Line 7 amount to determine the Adjusted Consultant Services Costs.
- **Line 9:** The Contractor Specific Quarterly Subcontracted Interpreter Services Costs for each claiming group is automatically transferred to Line 9 of the Contractor Specific Quarterly Claim Calculation Summary Report— Single Administrative Activities Cost Pool from Line B of the Contractor Specific Quarterly Detailed Expenditure Report—Single Administrative Activities Cost Pool.
- **Line 10:** On Line 10 the MER from Line 2 is applied to the Line 9 amount to determine the Adjusted Subcontracted Interpreter Services Costs for the claiming group.
- **Line 11:** The Contractor Specific Quarterly Subtotal Gross Claim Amount for activity code 6b for each claiming group is automatically transferred from Column H from the Quarterly Claim Calculation Detail Report—Single Administrative Activities Cost Pool to Line 11 of the Contractor Specific Quarterly Claim Calculation Summary Report—Single Administrative Activities Cost Pool.
- **Line 12:** On Line 12 the indirect rate from Line 1 is applied to the Line 11 amount to determine the indirect costs related to the Activity Code 6b costs for the claiming group.
- **Line 13:** The total gross claim amount for outreach and linkage paid at 50% FFP is calculated by adding Lines 3, 5, 6 and 8.
- **Line 14:** The total net claim amount for outreach and linkage paid at 50% is calculated by multiplying Line 13 by 50%.
- **Line 15:** The total gross claim amount for interpreter services paid at 50% FFP is calculated by adding Lines 10, 11 and 12.
- **Line 16:** The total net claim amount for interpreter services paid at 50% FFP is calculated by multiplying Line 15 by 50%.
- **Line 17:** The sum total gross claim amount for the claiming group paid at 50% FFP is calculated by adding Lines 13 and 15.
- **Line 18:** The sum total net claiming amount for the claiming group paid at 50% FFP is calculated by adding Lines 14 and 16.

Finally in preparation for transferring data to the Stratified Model Worksheet the following calculations are made:

- The total number of full time equivalents (FTE's) representing all claiming groups
- The Sum Total Net Claim Amount (Unadjusted Claiming Amount) representing all claiming groups

These two statistics are then transferred to the respective "# of FTE's" and "Unadjusted Claiming Amount" columns in the [Stratified Model Worksheet.](#page-64-0)

The Adjusted Claiming Amount for the Contractor is transferred from the Stratified Model Worksheet to the A19 Invoice.

## <span id="page-52-0"></span>[Claim Header Information](#page-63-0)

This information is entered by the HCA claiming module of the System.

<span id="page-52-1"></span>**Sample A19, Certification of Public Expenditures Worksheet, and Certificate of Indirect Cost follow on next 3 pages.**

## <span id="page-53-0"></span>**Sample A19**

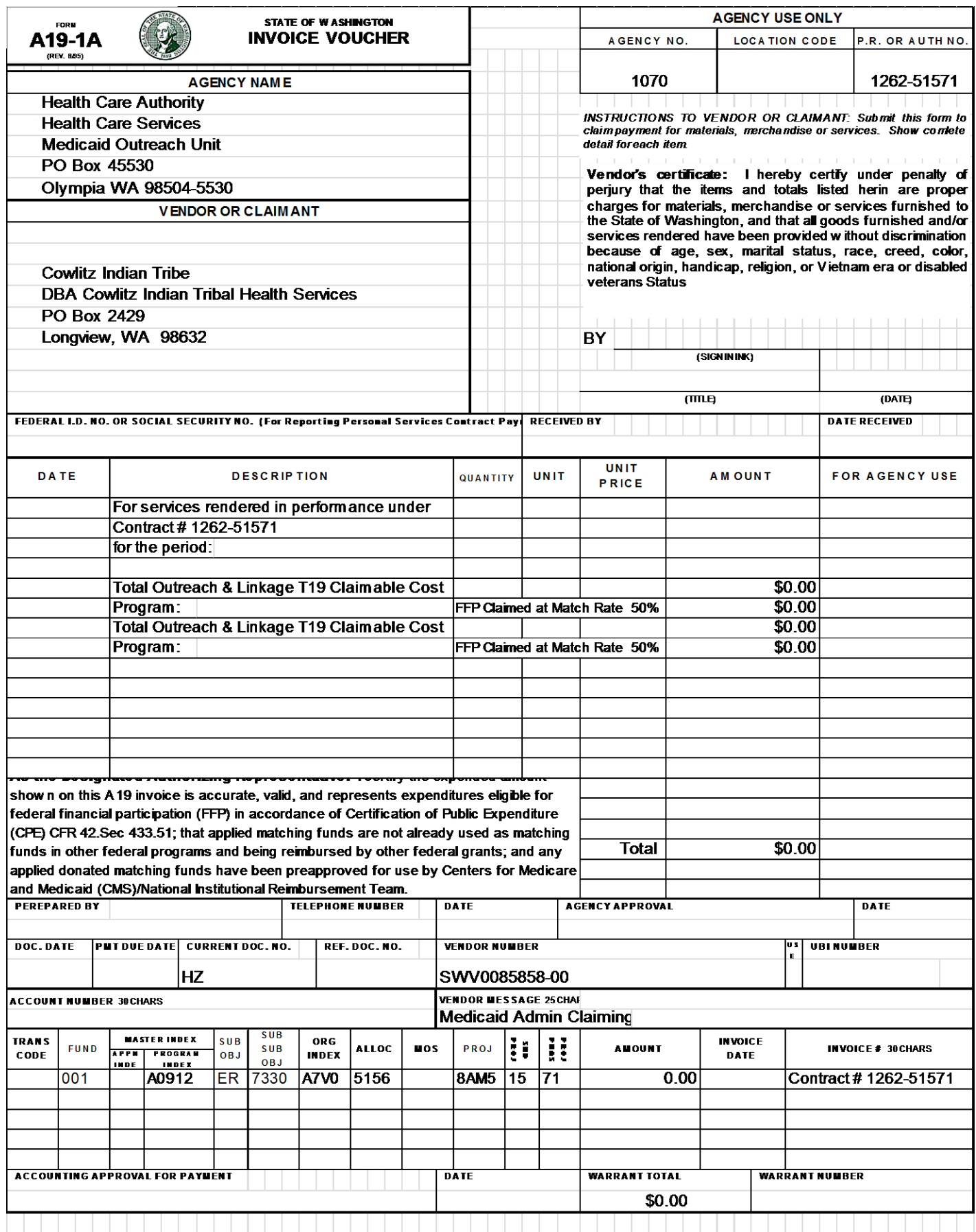

## <span id="page-54-0"></span>**Certification of Public Expenditures Worksheet**

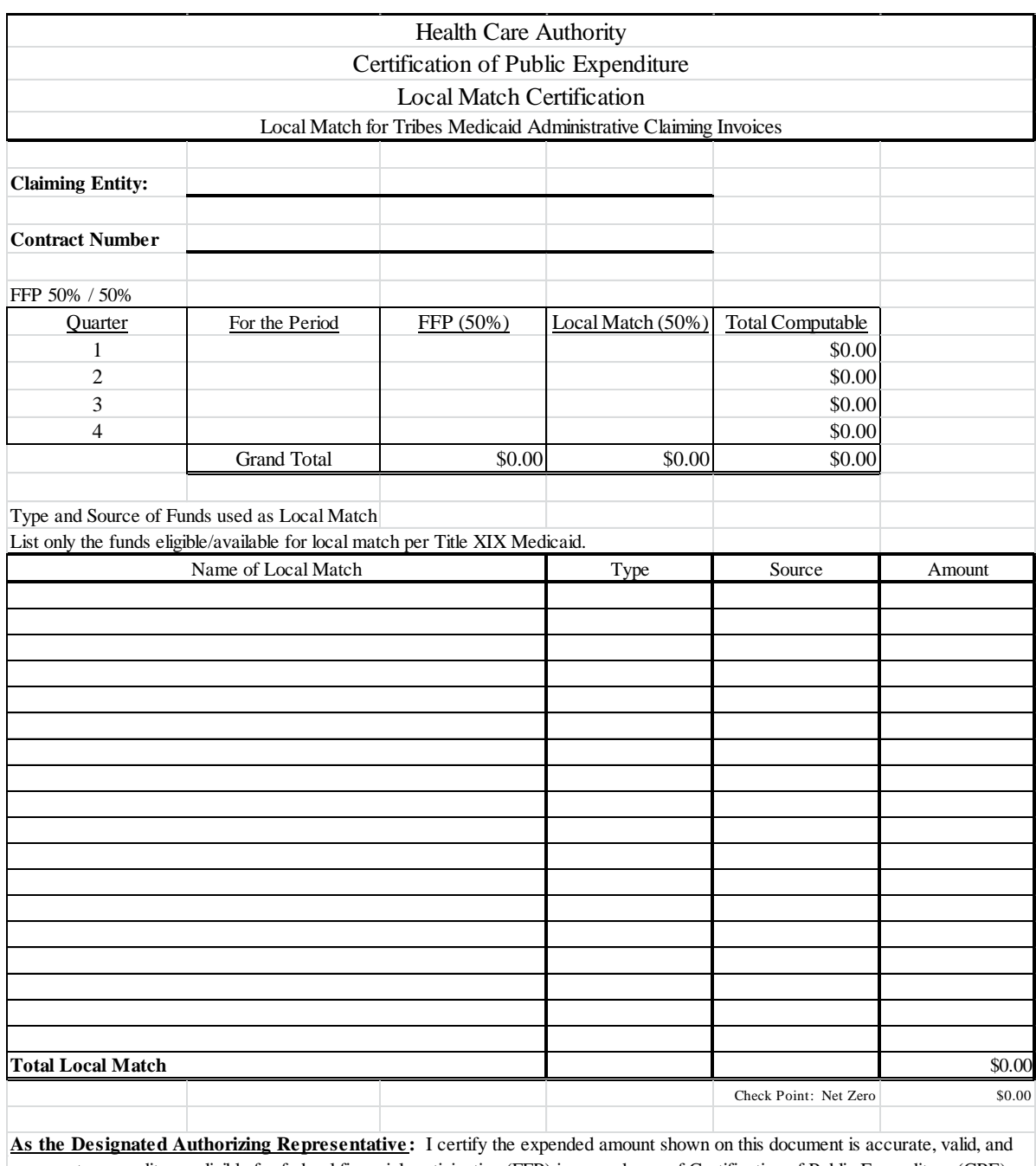

represents expenditures eligible for federal financial participation (FFP) in accordance of Certification of Public Expenditure (CPE) CFR 42.Sec 433.51; that applied matching funds are not already used as matching funds in other federal programs and being reimbursed by other federal grants; and any applied donated matching funds have been preapproved for use by Centers for Medicare and Medicaid (CMS)/National Institutional Reimbursement Team.

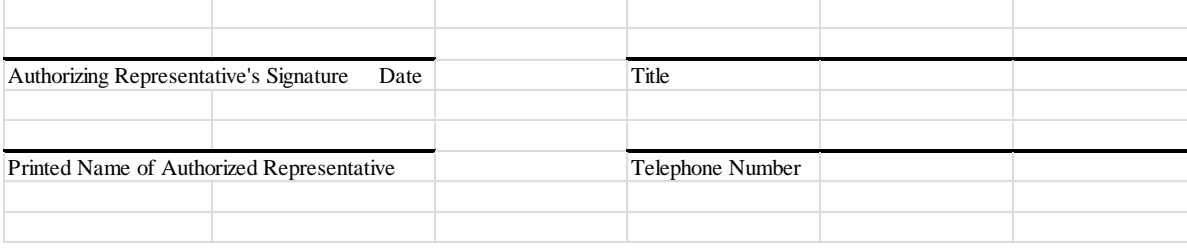

## <span id="page-55-0"></span>**Certificate of Indirect Costs**

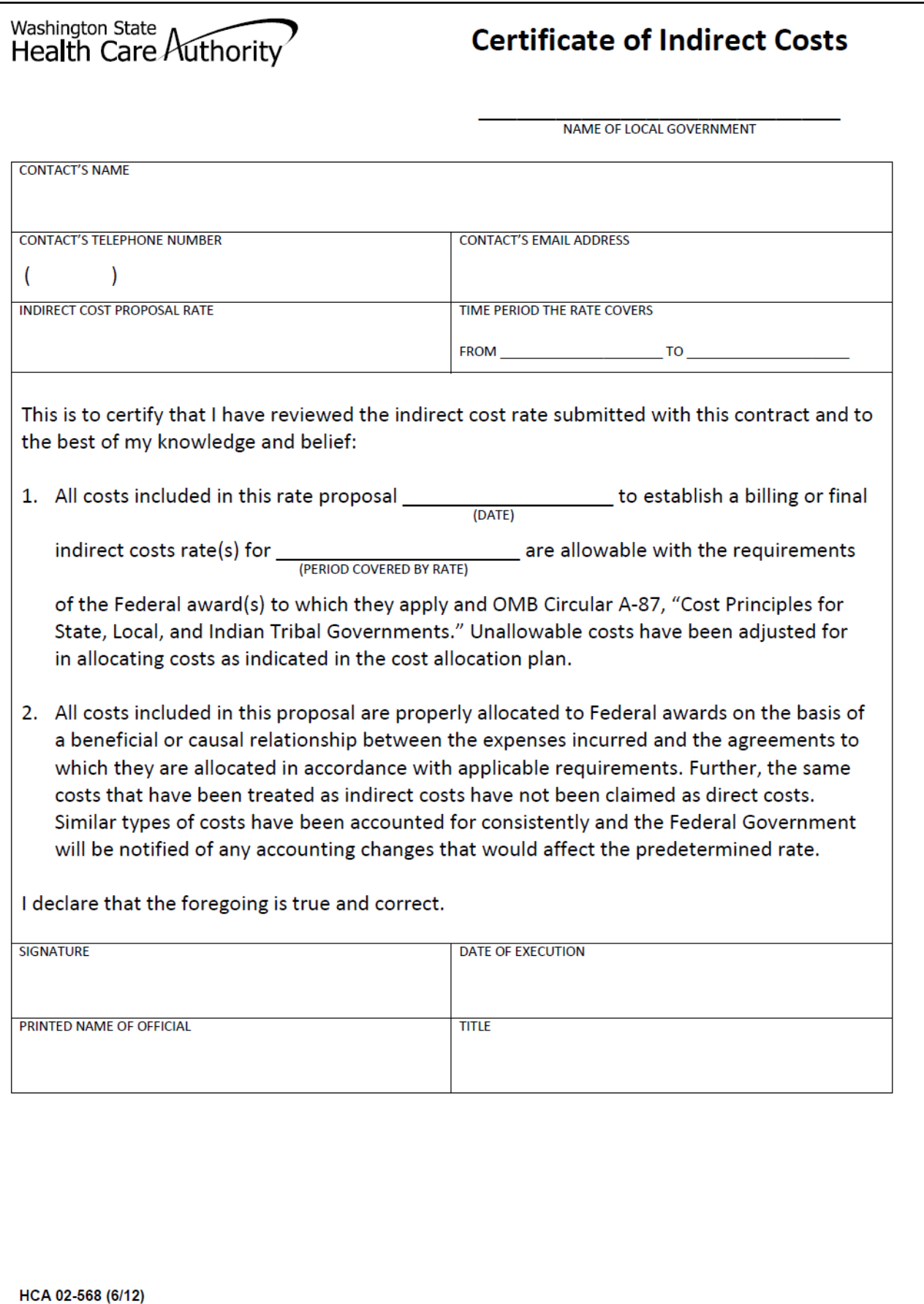

## <span id="page-56-0"></span>**Claiming and Reporting Description**

Health Care Authority Medicaid Administrative Claiming For Washington State's Federally Recognized Tribes

Description of the Activity Claiming Module For Claiming and Reporting Single Administrative Activities Cost Pool

Reports Format Specification for Excel File

#### Contractor Specific Quarterly MAC-related Operating Costs Report—Single Administrative Activities Cost Pool-1<sup>st</sup> Claiming Group

#### **Produced for HCA from information entered into the HCA MAC UMMS time study system by the MAC Contractor**

Note: Only enter Costs that are not included in the Indirect Cost Rate Calculation

Line A—Consultant Services Costs: \$0.00

Line B—Material and Supplies Costs: \$0.00

Line C—Administrative Staff Costs: \$0.00

Line D—Total of Material and Supplies Costs and Administrative Staff Costs: \$0.00 (Sum of Lines B and C)

#### Contractor Specific Quarterly Detailed Expenditure Report—Single Administrative Activities Cost Pool-1st Claiming Group

Average Cost Per

**Produced for HCA from information entered into the MAC UMMS time study system by the MAC Contractor** FTE/Quarter Line A—Grand Total Column L (Adjusted Salary and Benefits) Costs for the Contractor Claiming Group: \$0.00 \$0.00 Line B—Total Subcontracted Interpreter Services Costs for interpreter services provided to LEP Clients: \$0.00

#### <span id="page-57-0"></span>**Total Line A Cost Pool Costs are transferred to Column D of the respective claiming group's Quarterly Claim Calculation Detail Report.**

#### **Total Line B Costs are transferred to Line 9 on the Calculation Summary Report.**

<span id="page-57-1"></span>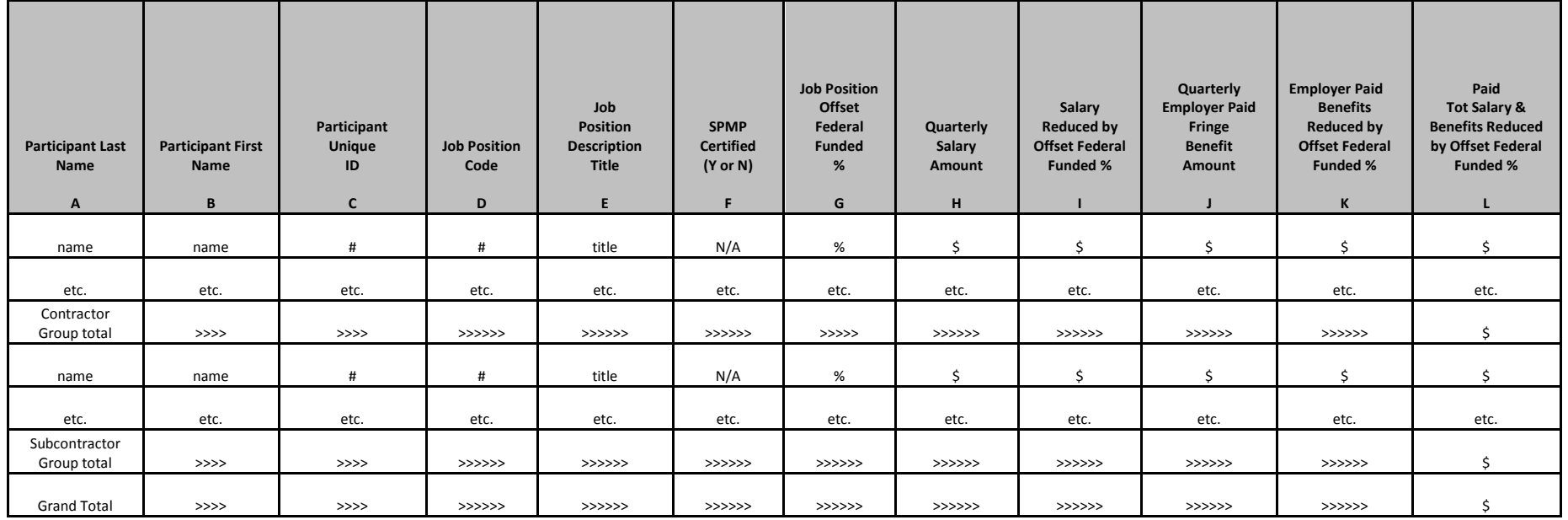

Amounts in columns I, K and L must be actual salary and respective benefit amounts reduced by the Offset Federal Funded % in column G----column H multiplied by (100% minus offset federal funded percentage) and column J multiplied by (100% minus offset federal funded percentage). Column L is the total of columns I and K.

Data in columns A, B, C, D, E and F are transferred from the MAC Contractor's staff upload file information submitted to the System at the beginning of the quarter. Data uploaded by the MAC Contractor to the System for each employee participating in the statistically valid time study is transferred to this report.

Data in columns G, H and J are transferred from the MAC Contractor's claim upload file information submitted to the System during the claiming quarter.

#### **All dollar amounts uploaded must be quarterly dollar amounts.**

#### **Contractor Specific Quarterly MAC-related Operating Costs Report—Single Administrative Activities Cost Pool**-2nd Claiming Group

**Produced for HCA from information entered into the HCA MAC UMMNS time study system by the MAC Contractor**

**Note: Only enter Costs that are not included in the Indirect Cost Rate Calculation**

Line A—Consultant Services Costs: \$0.00

Line B—Material and Supplies Costs: \$0.00

Line C—Administrative Staff Costs: \$0.00

Line D—Total of Material and Supplies Costs and Administrative Staff Costs: \$0.00 (Sum of Lines B and C)

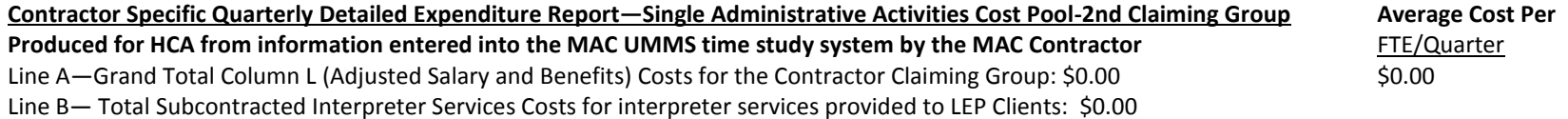

#### **Total Line A Cost Pool Costs are transferred to Column D of the respective claiming group's Quarterly Claim Calculation Detail Report. Total Line B Costs are transferred to Line 9 on the Calculation Summary Report.**

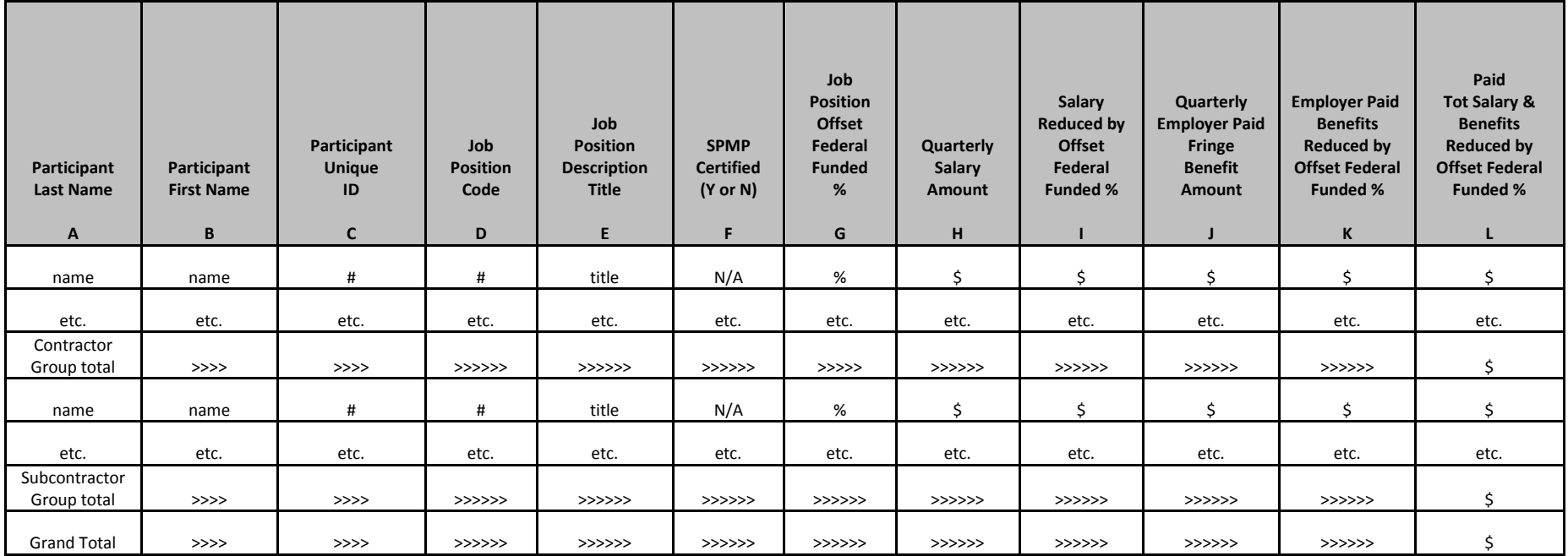

<span id="page-58-0"></span>Amounts in columns I, K and L must be actual salary and respective benefit amounts reduced by the Offset Federal Funded % in column G----column H multiplied by (100% minus offset federal funded percentage) and column J multiplied by (100% minus offset federal funded percentage). Column L is the total of columns I and K.

Data in columns A, B, C, D, E and F are transferred from the MAC Contractor's staff upload file information submitted to the System at the beginning of the quarter. Data uploaded by the MAC Contractor to the System for each employee participating in the statistically valid time study is transferred to this report.

Data in columns G, H and J are transferred from the MAC Contractor's claim upload file information submitted to the System during the claiming quarter.

**All dollar amounts uploaded must be quarterly dollar amounts.**

#### <span id="page-59-1"></span>**Contractor Specific Quarterly Claim Calculation Detail Report— Single Administrative Activities Cost Pool Contractor Claiming Group**

#### **Column C indicates time percentage for the activity recorded for the entire Cost Pool.**

<span id="page-59-0"></span>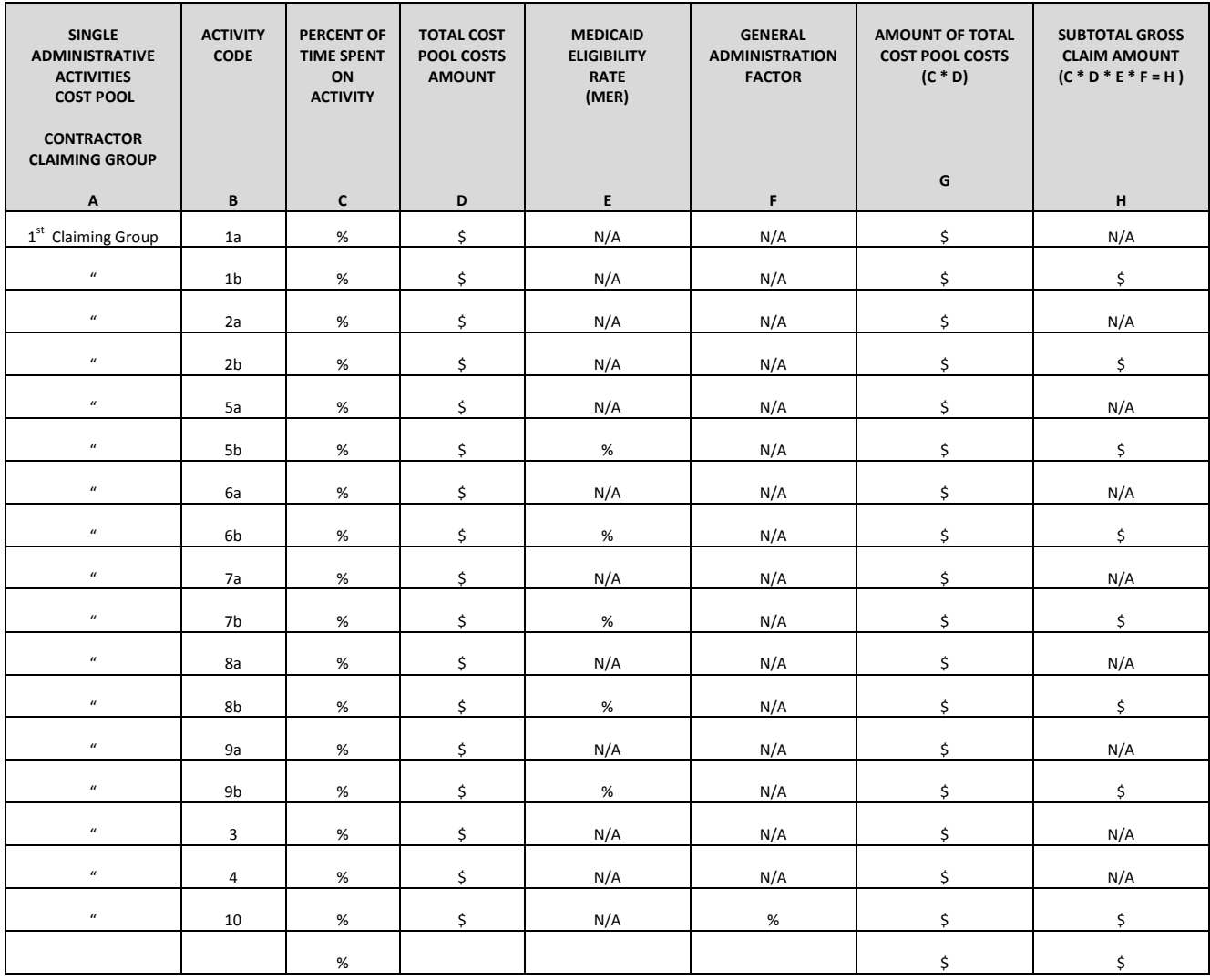

Code 10 General Administration Factor Formula**=**

 $[1b % + 2b % + (5b % * MER) + (6b % * MER) + (7b % * MER) + (8b % * MER) + (9b % * MER)]$  $[1a\% + 1b\% + 2a\% + 2b\% + 5a\% + 5b\% + 6a\% + 6b\% + 7a\% + 7b\% + 8a\% + 8b\% + 9a\% + 9b\% + 3\% + 4\%]$ 

#### **Contractor Specific Quarterly Claim Calculation Detail Report— Single Administrative Activities Cost Pool Subcontractor Claiming Group**

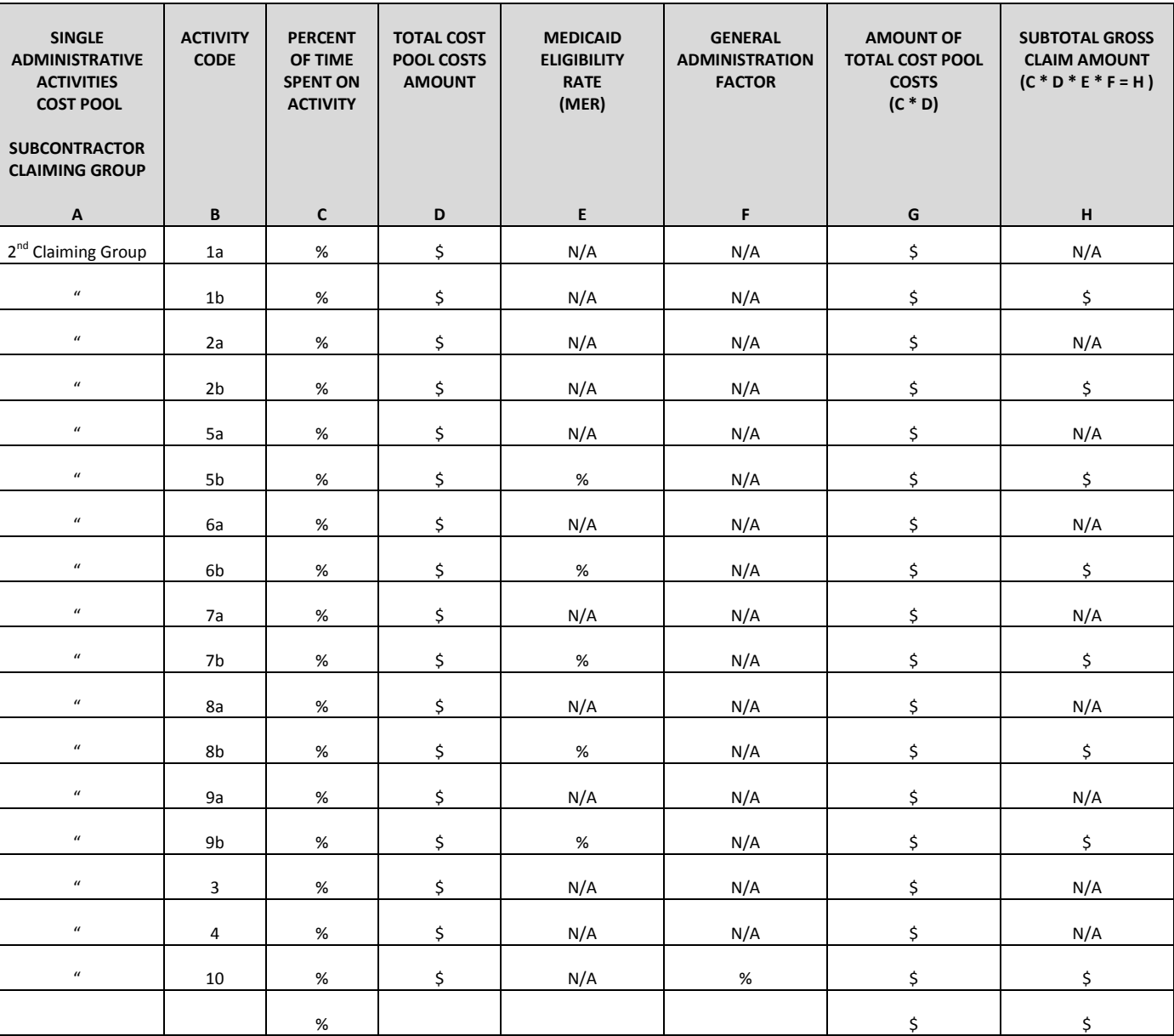

#### **Column C indicates time percentage for the activity recorded for the entire Cost Pool.**

Code 10 General Administration Factor Formula=

 $[1b\% + 2b\% + (5b\% * MER) + (6b\% * MER) + (7b\% * MER) + (8b\% * MER) + (9b\% * MER)]$  $[1a\% + 1b\% + 2a\% + 2b\% + 5a\% + 5b\% + 6a\% + 6b\% + 7a\% + 7b\% + 8a\% + 8b\% + 9a\% + 9b\% + 3\% + 4\%]$ 

#### <span id="page-61-0"></span>**Contractor Specific Quarterly Claim Calculation Summary Report**

The indirect cost rate is applied to these costs where applicable. The MER is also applied to some costs where applicable. Finally gross and net totals of all costs are then calculated by category as shown in the sample report on this and the next page and transferred to the A19.

#### **Contractor Specific Quarterly Claim Calculation Summary Report**-

<span id="page-61-1"></span>Single Activities Administrative Cost Pool-1<sup>st</sup> Claiming Group

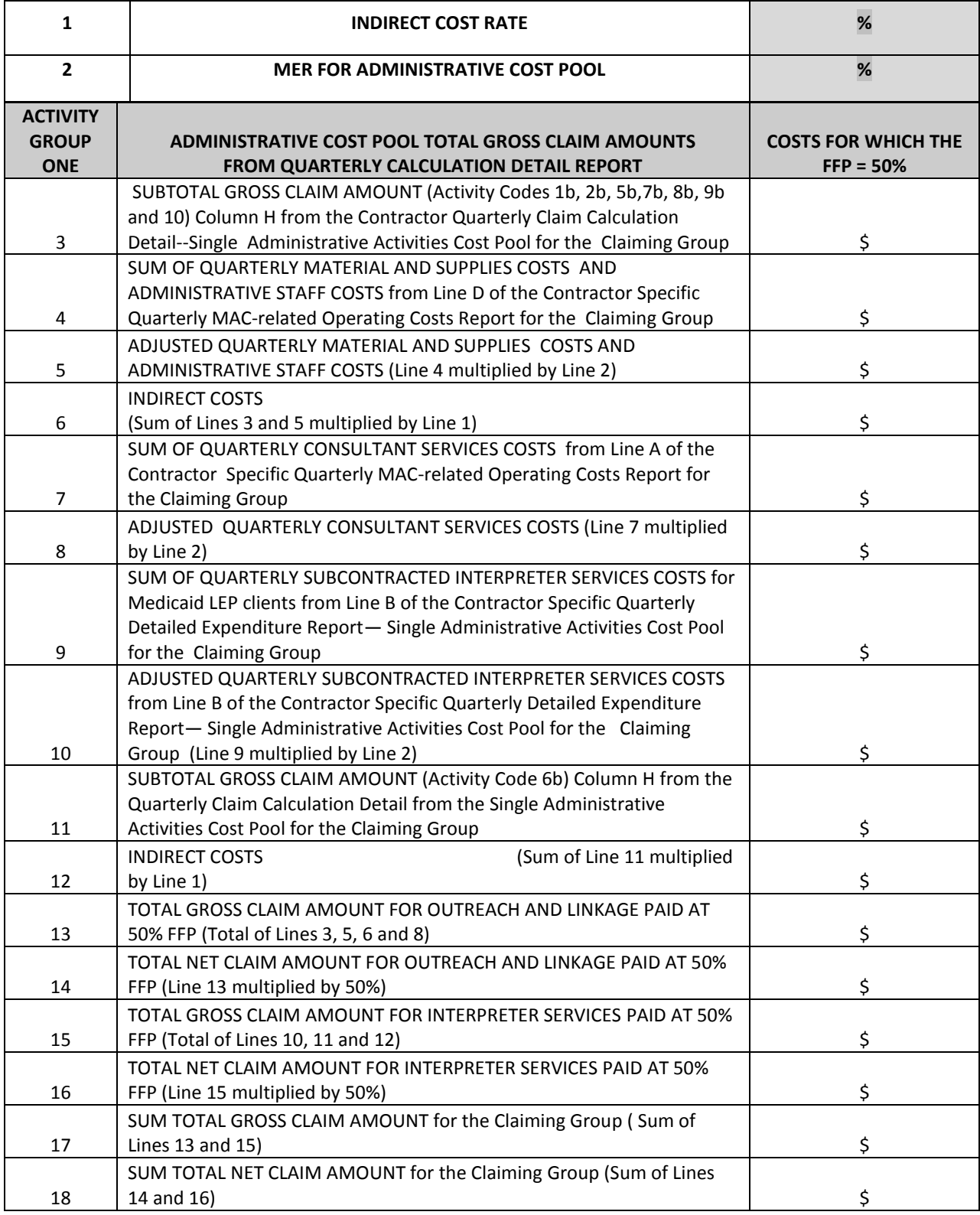

### **Contractor Specific Quarterly Claim Calculation Summary Report-**

Single Activities Administrative Cost Pool-2nd Claiming Group

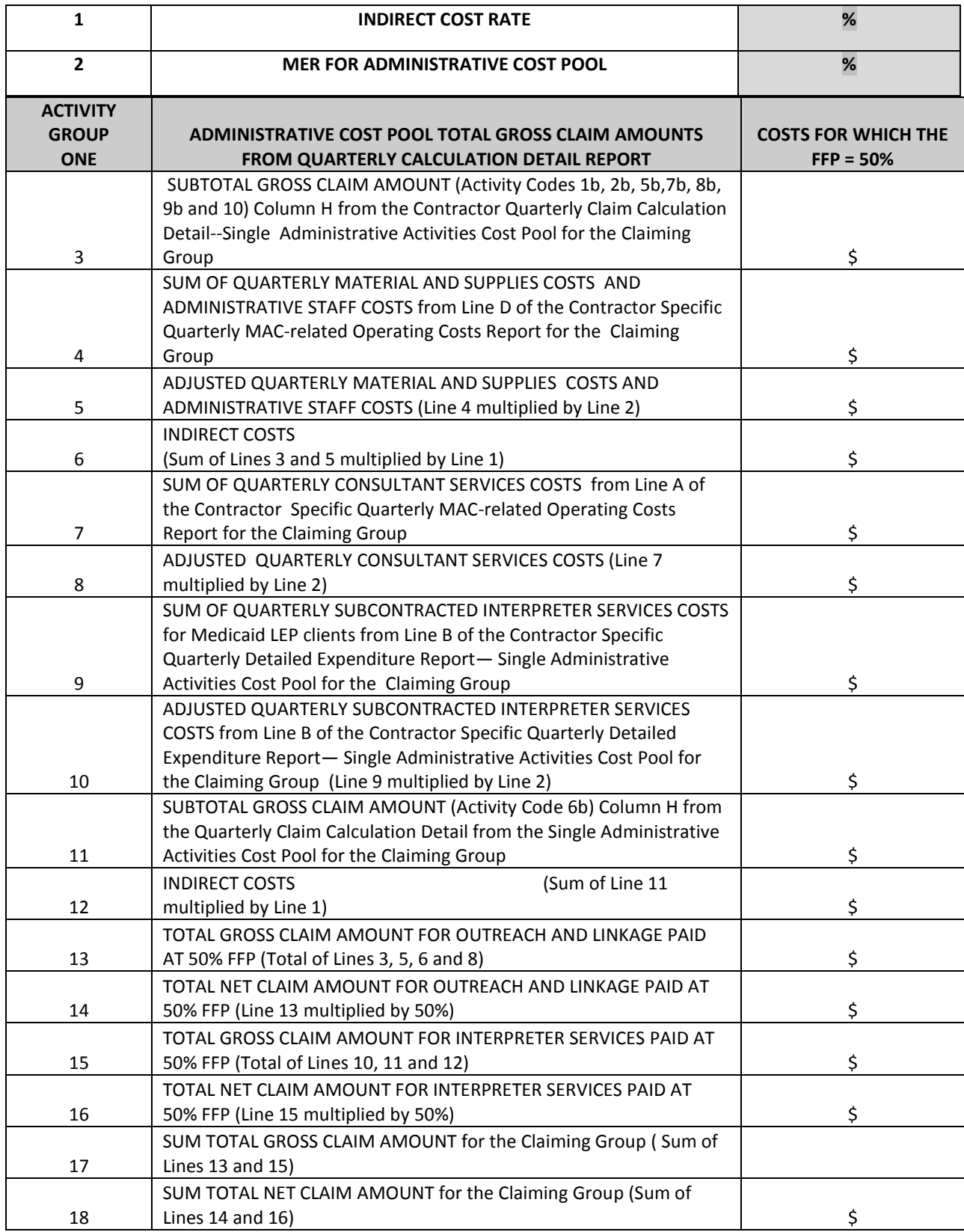

Total number of FTE's and the Sum Total Net Claim Amount from all claiming groups for the Contractor for the quarter are added together and the totals are placed in the respective columns (# of FTE's and Unadjusted Claiming Amount) in the **Stratified Model Worksheet**. The Adjusted Claiming Amount for the Contractor is transferred from the Stratified Model Worksheet to the A19 Invoice.

#### <span id="page-63-0"></span>**Claim Header Information**

This information is generated for HCA by the System

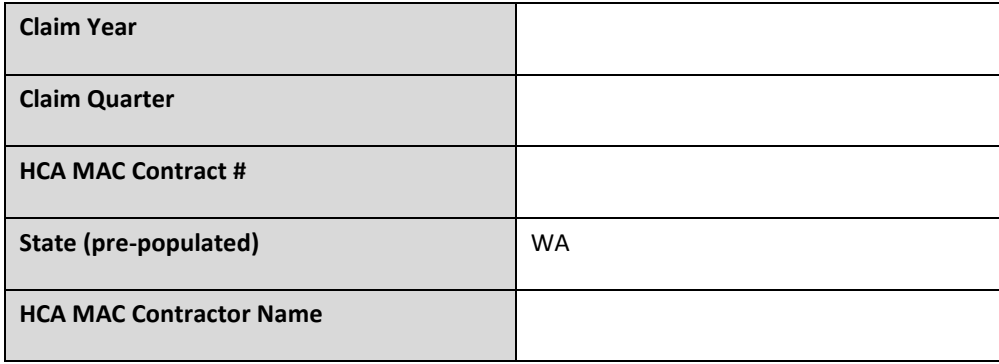

**Stratified Sampling Model for Calculating Tribal MAM Participation Rates** Illustration based recent claiming data provided by HCA **CMS quarterly target sample size** 

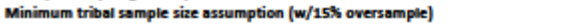

<span id="page-64-0"></span>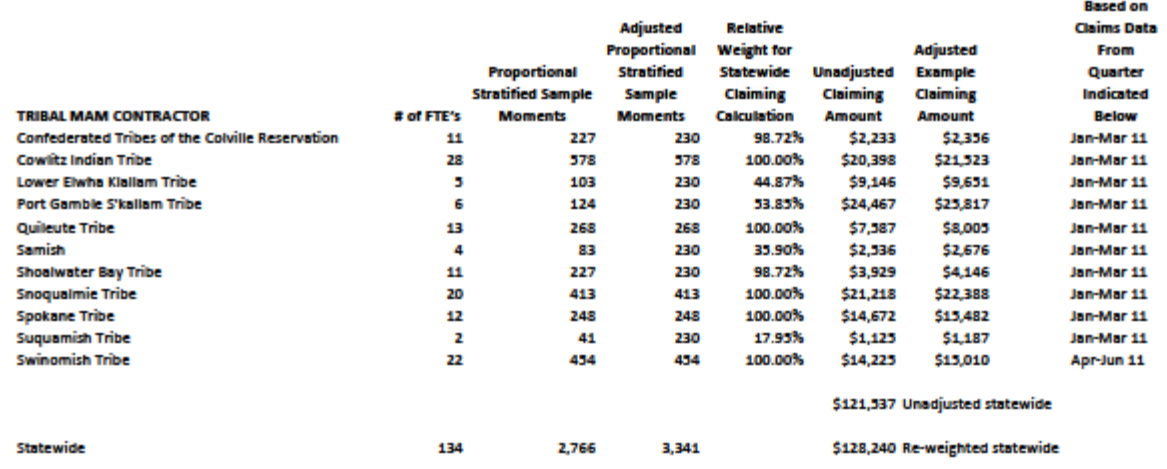

Note: This analysis is based on Random Week 100% Time Study Data from mostly 2011. RMTS Activity Code Time Percentages will be different causing a different result in the claiming amounts.

2,766 230